Cash Register

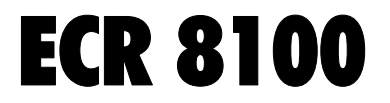

US E R 'S GU IDE

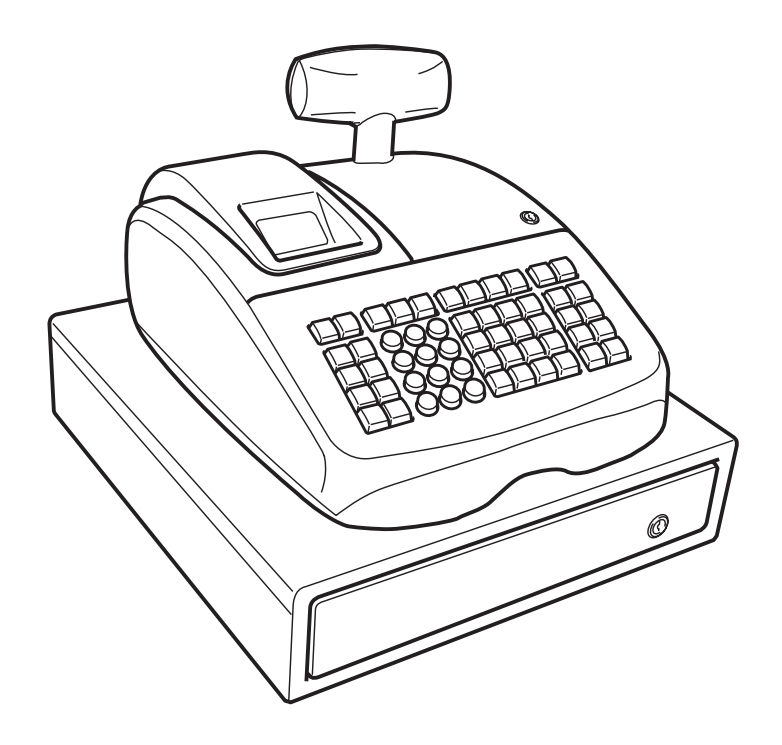

olivetti

#### **PUBLICATION ISSUED BY:**

## **Olivetti S.p.A.**

www.olivetti.com

#### *Copyright © 2010, Olivetti*

All rights reserved

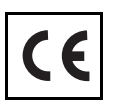

Your attention is drawn to the following actions that could compromise the characteristics of the product:

- incorrect electrical supply;
- incorrect installation; incorrect or improper use, or, in any case, not in accordance with the warnings given in the User Manual supplied with the product;
- replacement of original components or accessories with others of a type not approved by the manufacturer, or carried out by unauthorized personnel.

Nous attirons votre attention sur les actions suivantes qui peuvent compromettre la conformité attestée ci-dessus et les caractéristiques du produit:

- Alimentation électrique erronée;
- Installation ou utilisation erronée ou non conforme aux indications exposées dans le manuel d'utilisation fourni avec le produit;
- Replacement de composants ou d'accessoires originaux par des pièces non approuvées par le constructeur, ou effectué par du personnel non autorisé.

Wir möchten Sie darauf hinweisen, daß folgende Aktionen die oben bescheinigte Konformität und die Eigenschaften des Produkts beeinträchtigen können:

- Falsche Stromversorgung;
- Installations- oder Bedienungsfehler bzw. Nichtbeachtung der Hinweise in der Bedienungsanleitung, die mit dem Produkt geliefert wurde;
- Das Auswechseln von Bauteilen oder Originalzubehör durch Unbefugte oder das Ersetzen durch Teile, die nicht vom Hersteller anerkannt werden.

Prestar mucha atención a las siguientes acciones que pueden comprometer la conformidad arriba certificada y, obviamente, las características del producto:

- Alimentación eléctrica errónea;
- Installación o uso erróneos, improprios o no conformes con las advertencias detalladas en el manual de uso suministrado con el producto;
- Sustitución de componentes o accesorios originales con otros no aprovados por el fabricante o bien efectuada por parte personal no autorizado.

Het is belangrijk te weten dat de volgende acties nadelige gevolgen kunnen hebben voor de goede werking van het product:

- het verkeerd aansluiten van een stroombron;
- onjuiste installatie; onjuist of oneigenlijk gebruik, of handelingen die worden uitgevoerd zonder inachtneming van de waarschuwingen in de handleiding bij het product;
- vervanging van originele onderdelen of accessoires door onderdelen of accessoires van een type dat niet is goedgekeurd door de fabrikant, of vervanging die wordt uitgevoerd door onbevoegd personeel.

Chamamos a sua atenção para as seguintes acções que podem comprometer o desempenho do produto:

- abastecimento de corrente não adequado;
- instalação incorrecta, utilização incorrecta ou indevida, ou não respeitando os avisos descritos no Manual do Utilizador que é fornecido com o produto;
- substituição de componentes originais ou acessórios por outros de tipo não aprovado pelo fabricante, ou substituição realizada por pessoal não autorizado.

Vær opmærksom på, at følgende handlinger kan beskadige produktet:

- Forkert strømforsyning.
- Forkert installation, ukorrekt eller forkert brug eller, som under alle omstændigheder, ikke er i overensstemmelse med advarslerne i den medfølgende Brugervejledning.
- Udskiftning af originale dele eller tilbehør med andre typer, som ikke er godkendt af fabrikanten, eller foretaget af uautoriseret personer.

Vær oppmerksom på følgende handlinger som kan forandre produktets karakteristikker:

- Gal elektrisk tilførsel;
- Gal installasjon, galt eller ulempeligt bruk eller, i hvert fall, bruk som ikke samsvarer med advarslene i Brukerhåndboka som medfølger produktet;
- Utskifting av originaldeler eller tilbehør med andre typer som ikke er godkjent av produsenten eller blir utført av personal uten autorisering.

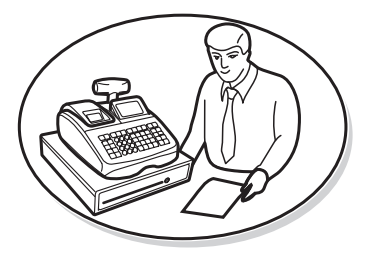

**FIGURES - IMAGES ABBILDUNGEN - FIGURAS AFBEELDINGEN - FIGURAS FIGURER - BILDER**

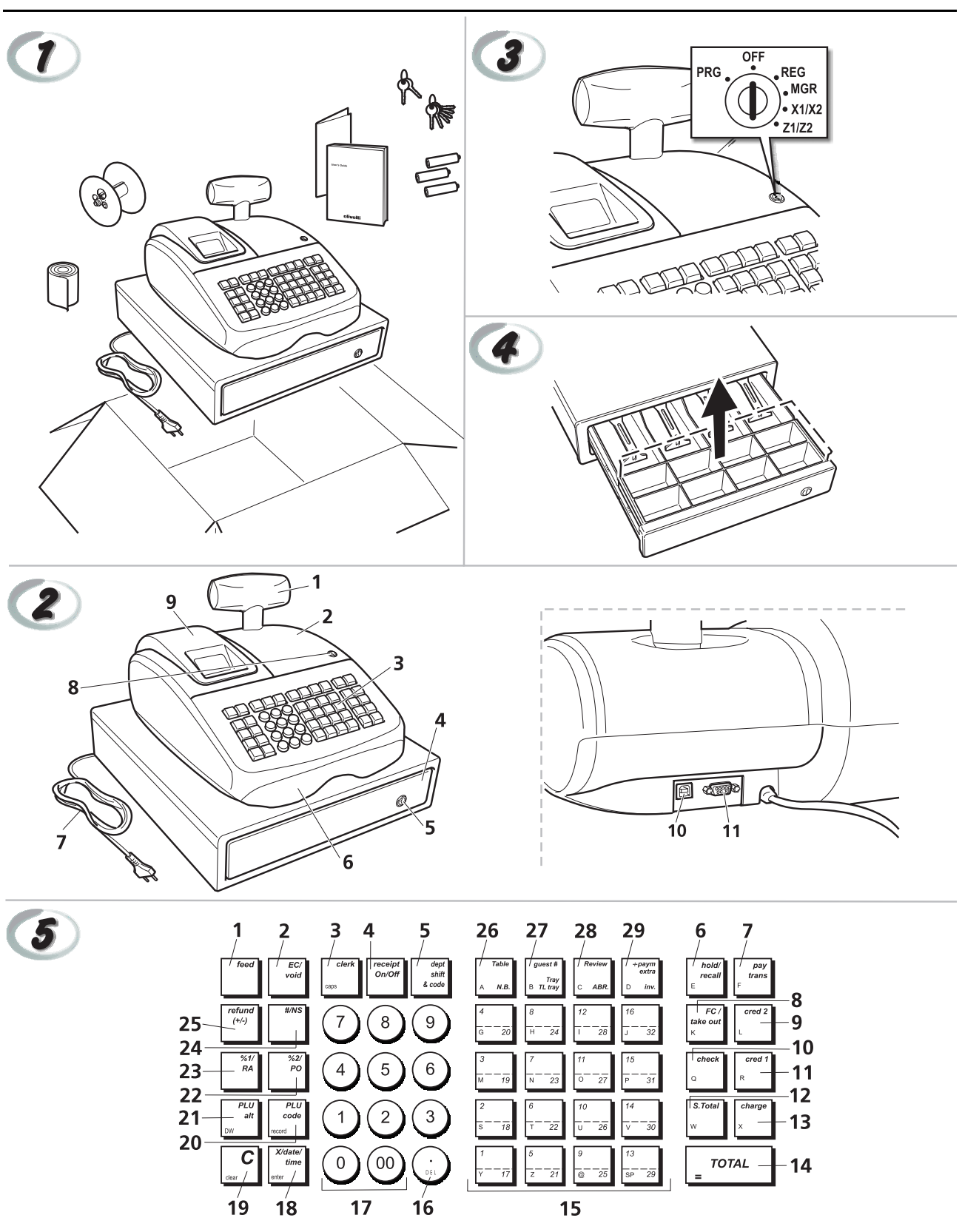

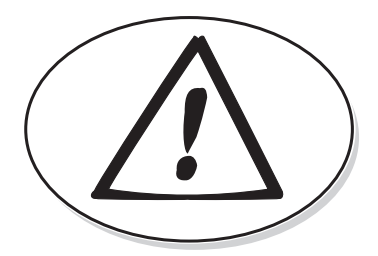

**SAFETY INFORMATION INFORMATIONS DE SECURITE SICHERHEITSVORSCHRIFTEN INFORMACIÓN DE SEGURIDAD VEILIGHEIDSINFORMATIE INFORMAÇÃO SOBRE SEGURANÇA SIKKERHEDSFORANSTALTNINGER SIKKERHETSINFORMASJON**

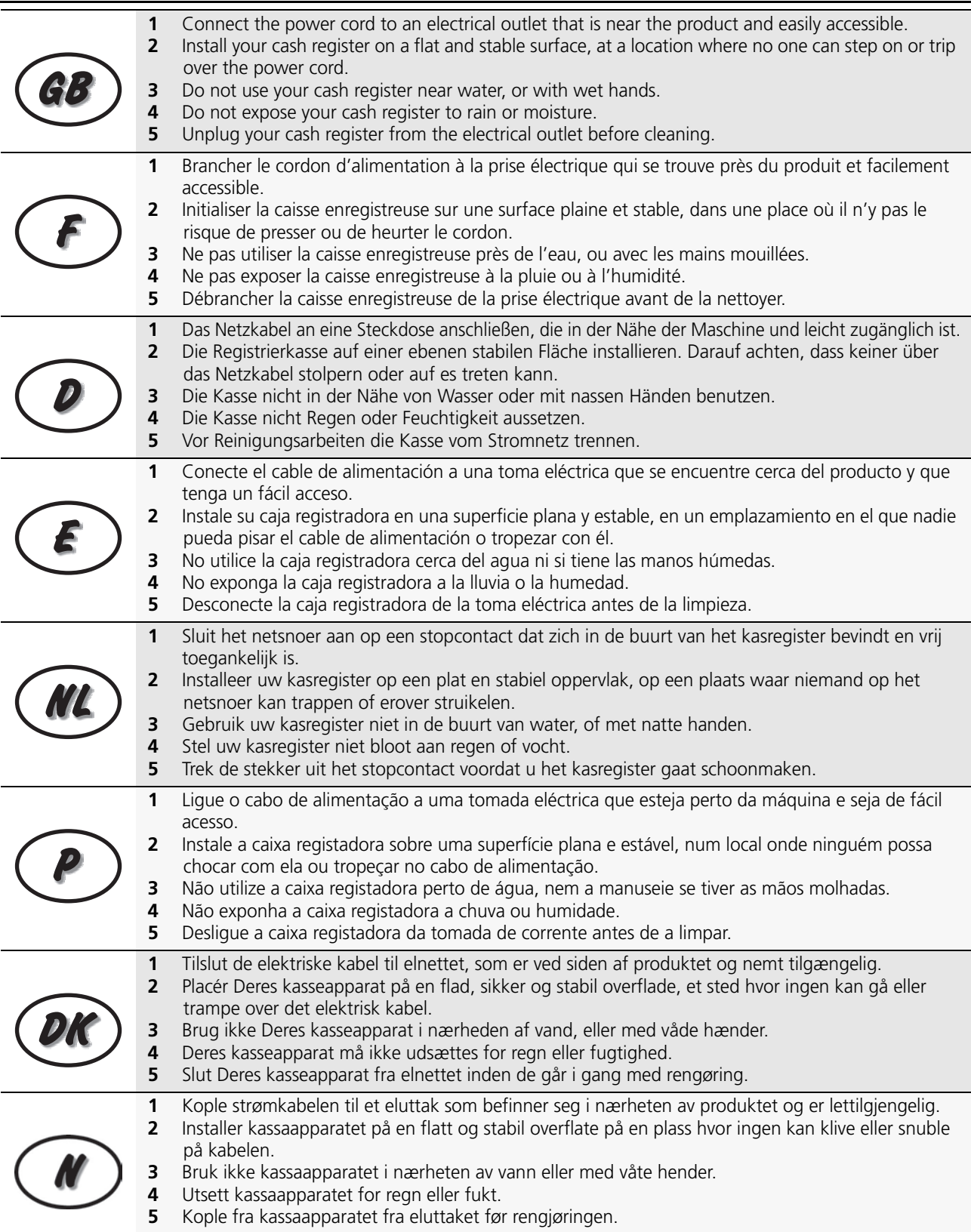

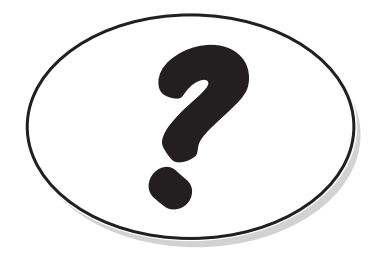

**HOW DO I PROCEED? COMMENT JE DOIT PROCEDER? VORGEHENSWEISE ¿QUÉ DEBO HACER A CONTINUACIÓN? HOE GA IK TE WERK? O QUE DEVO FAZER? FREMGANGSMÅDE? HVORDAN GÅR MAN FREM?**

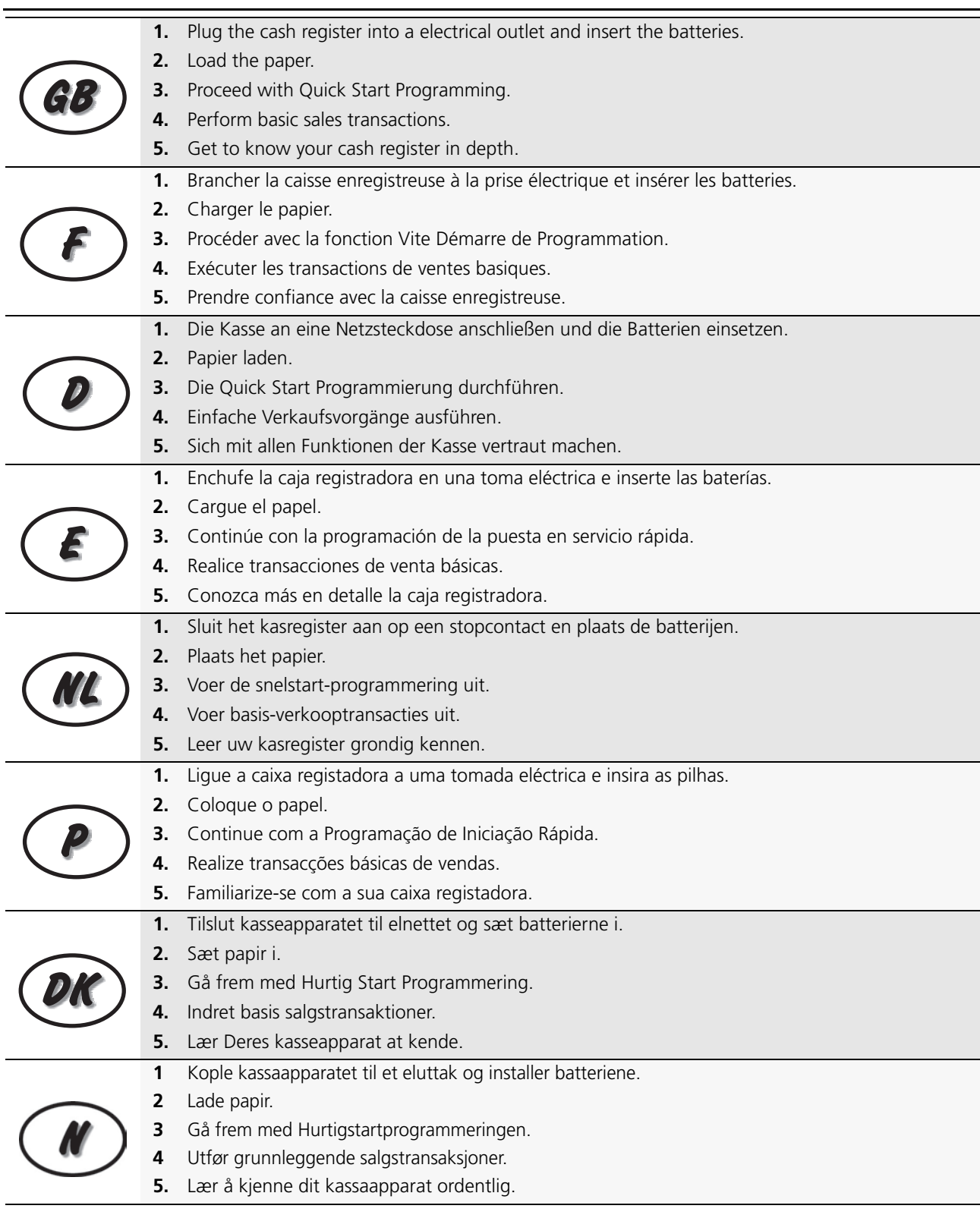

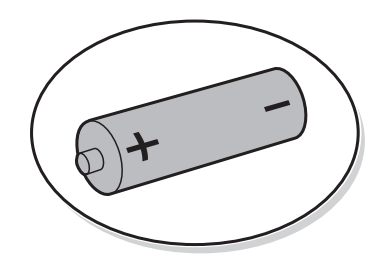

**INSERTING MEMORY BACKUP BATTERIES INSÉRER LES BATTERIES TAMPONS DE LA MÉMOIRE BATTERIEN ZUR SPEICHERSICHERUNG EINSETZEN INSERCIÓN DE LAS BATERÍAS DE RESPALDO DE LA MEMORIA INSTALLEREN VAN DE BATTERIJEN VOOR NOODVOEDING INSERIR AS PILHAS DE BACKUP DA MEMÓRIA INDSÆT HUKOMMELSE BACKUP BATTERIER INSTALLERE MINNETS BACKUPBATTERIER**

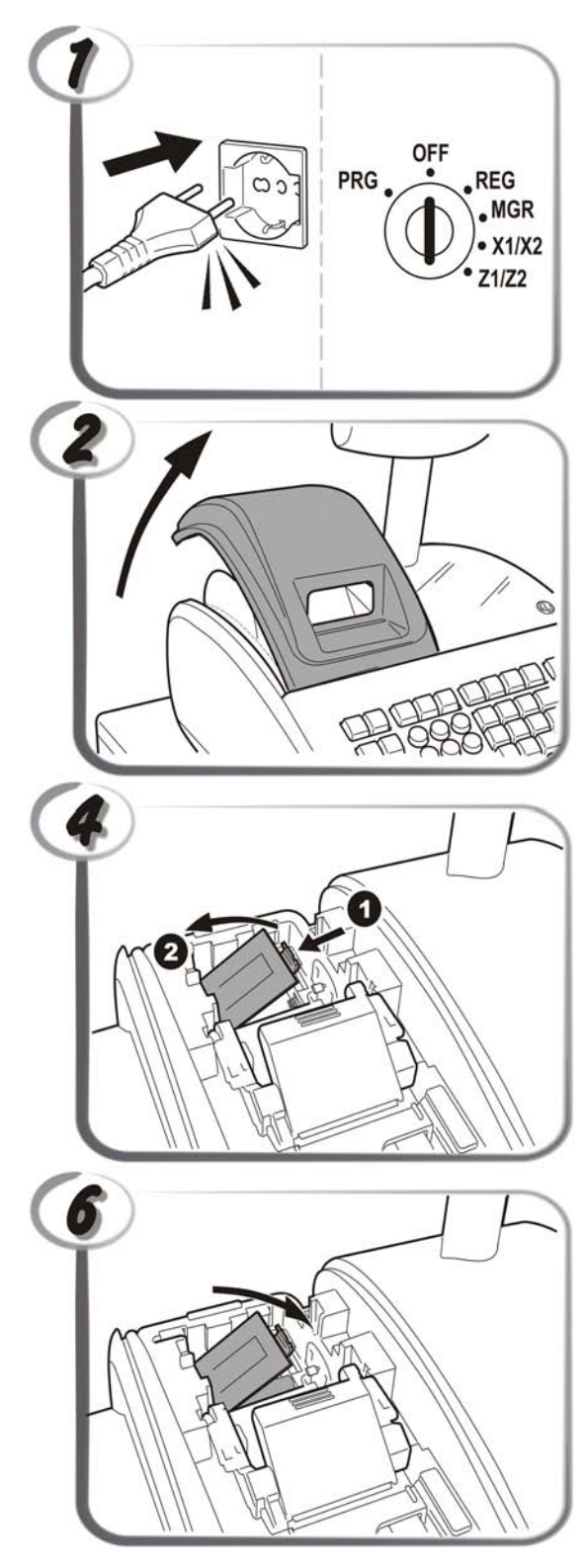

Note: Battery installation guarantees that your configuration is saved, even<br>when the ECR is not connected to a power supply.<br>Remarque : l'installation des batteries garantit la savegarde de votre configuration,<br>même quan

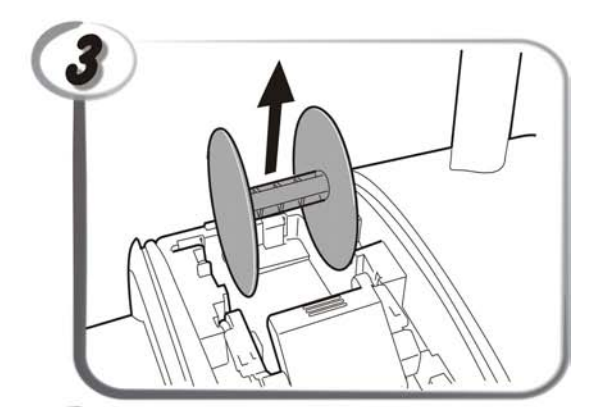

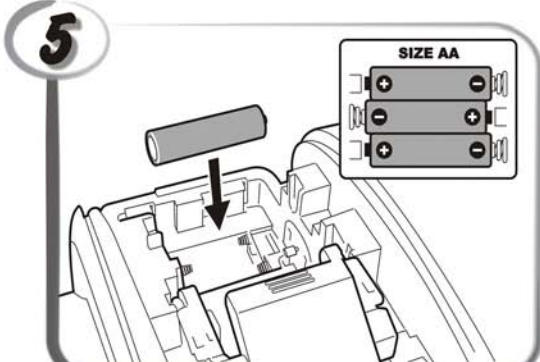

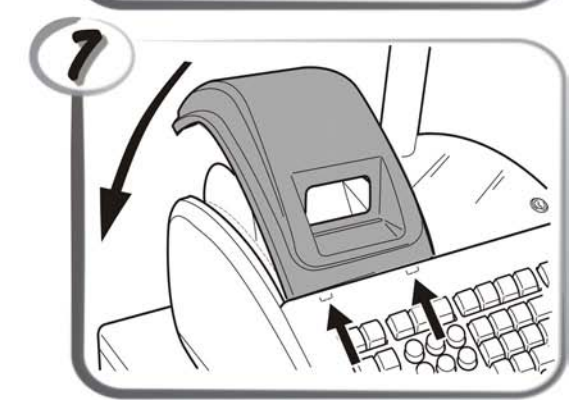

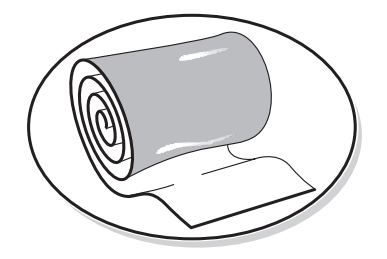

**LOADING THERMAL PAPER INSTALLATION DU PAPIER THERMIQUE EINLEGEN VON THERMOPAPIER CARGA DEL PAPEL TÉRMICO THERMISCH PAPIER PLAATSEN COLOCAR PAPEL TÉRMICO ISÆTNING AF TERMOPAPIR LADE TERMISK PAPIR**

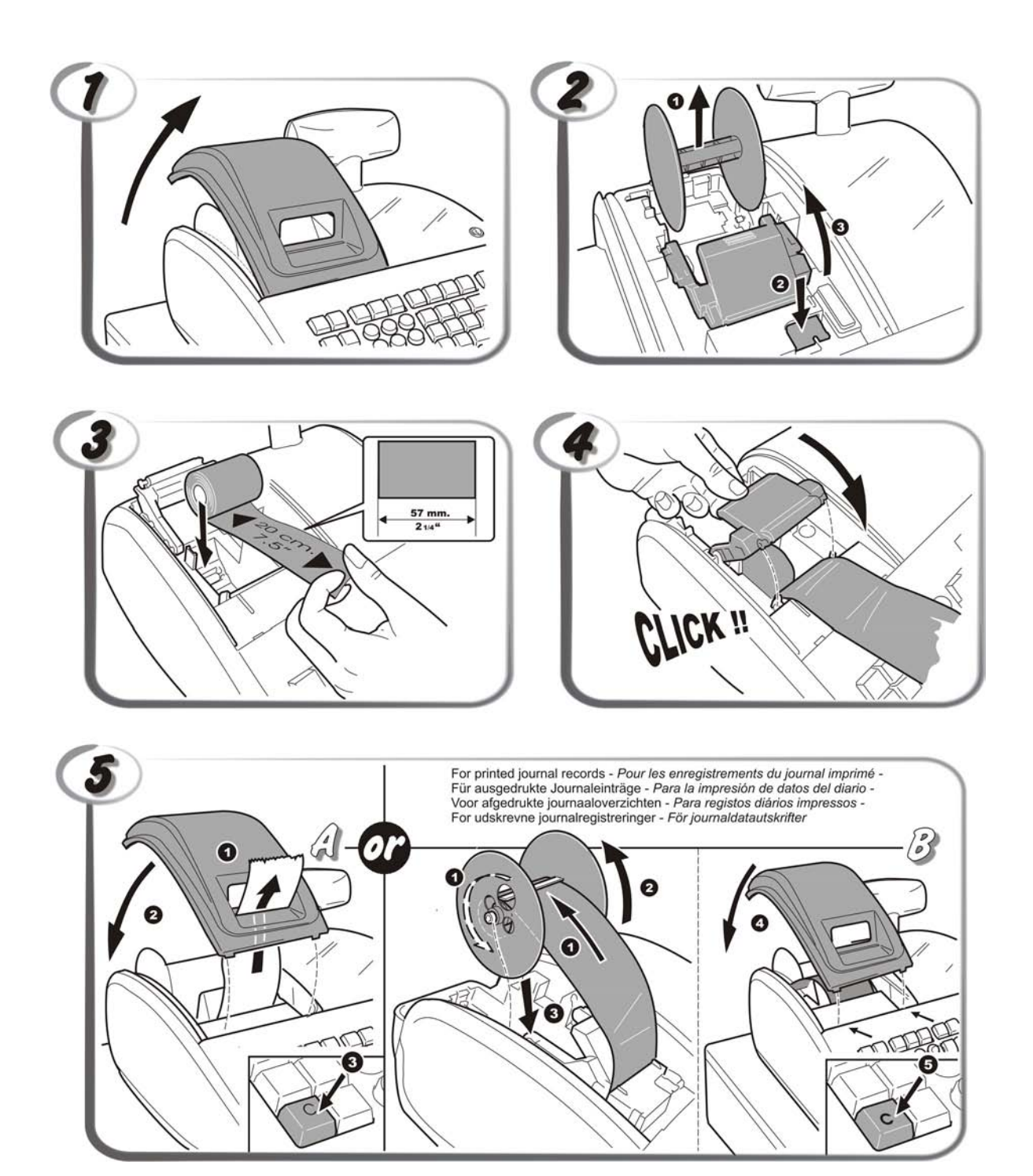

![](_page_7_Picture_0.jpeg)

**DAILY JOB OPERATIONS OPÉRATIONS QUOTIDIENNES TÄGLICHE ARBEITEN OPERACIONES COTIDIANAS DURANTE EL TRABAJO DAGELIJKSE TAKEN OPERAÇÕES DIÁRIAS DAGLIGE ARBEJDSOPERATIONER DAGELIGE ARBEIDSHANDLINGER**

![](_page_7_Figure_2.jpeg)

### **CONTENTS**

![](_page_8_Picture_370.jpeg)

Discount or Add-on Amounts (+/- Key) ........................... 22 Consecutive Receipt Number Programming ..................... 23 Z1/Z2 Counters ............................................................... 23

![](_page_8_Picture_371.jpeg)

![](_page_9_Picture_172.jpeg)

![](_page_9_Picture_173.jpeg)

![](_page_9_Picture_174.jpeg)

### **DIRECTIVE 2002/96/CE ON THE TREATMENT, COLLECTION, RECYCLING AND DISPOSAL OF ELECTRIC AND ELECTRONIC DEVICES AND THEIR COMPONENTS**

## *1. FOR COUNTRIES IN THE EUROPEAN UNION (EU)*

The disposal of electric and electronic devices as solid urban waste is strictly prohibited: it must be collected separately. The dumping of these devices at unequipped and unauthorized places may have hazardous effects on health and the environment.

Offenders will be subjected to the penalties and measures laid down by the law.

### *TO DISPOSE OF OUR DEVICES CORRECTLY:*

- a Contact the Local Authorities, who will give you the practical information you need and the instructions for handling the waste correctly, for example: location and times of the waste collection centres, etc.
- b When you purchase a new device of ours, give a used device similar to the one purchased to our dealer for disposal.

The crossed dustbin symbol on the device means that:

![](_page_9_Picture_11.jpeg)

– When it to be disposed of, the device is to be taken to the equipped waste collection centres and is to be handled separately from urban waste;

– Olivetti guarantees the activation of the treatment, collection, recycling and disposal procedures in accordance with Directive 2002/96/CE (and subsequent amendments).

## *2. FOR OTHER COUNTRIES (NOT IN THE EU)*

The treatment, collection, recycling and disposal of electric and electronic devices will be carried out in accordance with the laws in force in the country in question.

### **DIRECTIVE 2006/66/CE ON BATTERIES AND ACCUMULATORS AND ON WASTE BATTERIES AND ACCUMULATORS**

#### *INFORMATION*

*Applicable in European Union countries and in other countries with recycling collection systems*

![](_page_9_Picture_19.jpeg)

The symbol shown on batteries, on their packaging or on their documentation means that the batteries supplied with the product must not be disposed of as solid urban waste but must be collected separately. Take used batteries to the authorised recycling centres.

Improper disposal could have dangerous effects on the environment and on health.

When any of the chemical symbols Hg (mercury), Cd (cadmium) or Pb (lead) are present, they indicate that the battery contains a higher quantity of the related substance than stipulated in the directive.

### **MAJOR FEATURES**

- 99 departments that can be grouped into up to 10 merchandise categories;
- Up to 1,500 Price Look-Ups (plu) with the possibility of associating a department and tax status to each;
- 15 clerk numbers to monitor the sales of individual employees, and the possibility of activating a Clerk Security System consisting of a three-digit security code;
- Electronic journal with a capacity of up to 13,000 transaction lines for storing all transaction data; signaling of EJ memory full and nearly full conditions;
- Single-line client and dual-line operator alphanumeric displays;
- Thermal printer with journal record or receipt printing capabilities;
- Creating PLUs for barcoded articles and barcode programming;
- Cash register programming via computer;
- Quantity entries using the decimal point;
- Training mode facility with related password;
- Replaceable keycaps;
- Receipt on/off capabilities with issuing of multiple copies on request;
- Possibility of naming departments, department (merchandise) groups, clerks, PLUs, foreign currencies and payment media captions;
- Possibility of defining manager passwords for the PRG and Z modes, X mode and Training mode;
- Customer sales receipt header personalization, receipt footer definition and logo creation via PC;
- Special rounding capabilities for Swiss, Danish and Euro currencies;
- Customer receipt, management report and message display printing in English, French, German, Spanish or in another user-defined language;
- Detailed department programming;
- 4 foreign currency exchange rates with related currency descriptors;
- Cash, check, charge card and two other credit card tender media keys, with change tendered on all payments;
- 4 different VAT rates, with temporary override take-out rate;
- Possibility of programming the cash register to print a range of VAT totals on the sales receipt;
- Sales transaction hold and recall function:
- Battery back-up protection for the records and pro-gramming data;
- Programmable clerk operating limitations for enhanced security;
- Payment transfer from one payment media to another after transaction completion;
- Customer or restaurant table management feature that keeps track of orders taken by up to 70 customers (for example, in a delicatessen) or 70 tables with 50 items per table (for example, in a restaurant);
- Restaurant quest management feature that totals the items ordered by a determinate quest at a table party;
- Restaurant divided payment feature for splitting the total amount between the quests at the table;
- Restaurant table account Review or Proforma invoice printing;
- Issuing of Business Receipt (ABR) automatically or on customer request;
- Stock control.

## **CASH REGISTER COMPONENTS**

With reference to figure 2:

- **1.** Customer display.
- **2.** Operator display.
- **3.** Keypad.
- **4.** Cash drawer.
- **5.** Cash drawer lock.
- **6.** Item deposit drawer.
- **7.** Power cord.
- **8.** Control lock.
- **9.** Printer compartment cover with receipt output window.
- **10.** USB interface.
- **11.** RS232 serial interface.

### *Removable Cash Drawer with Lock*

With reference to figure 4, the cash drawer has slots for banknotes and for coins. Open the drawer by pressing or by sliding the hidden emergency button underneath the register.

### *Barcode Reader*

A barcode reader can be connected to the cash register via the RS232 serial interface on the back of the register. When programming PLUs, instead of manually entering the PLU code you can scan the barcode on an article to insert it automatically. You can then associate a price, status and department to the PLU code as usual. See "Programming Fixed Price Lookups".

### *Personal Computer Connectivity*

The cash register can programmed from a computer connected via its USB interface. For all programming features see the online help provided with the software.

### **KEYPAD FUNCTIONS**

The keys described here are those shown in figure 5. The symbol (\*) indicates that the key is also used in caption programming.

- **1.**  $\sqrt{2}$  Advances the receipt or journal paper one line feed; advances the paper continuously when held down. Interrupts report printing when kept depressed.
- **2.**  $\begin{bmatrix} \text{void} \\ \text{void} \end{bmatrix}$  Deletes the last item entered, and corrects a particular entry after it is processed and printed, or full entries after a subtotal.
- **3.**  $\left| \cdot \right|$   $\left| \cdot \right|$   $\left| \cdot \right|$  Confirms the clerk code entered. When used in caption programming, toggles between caps on/off to allow captions to be written in upper or lower case letters.
- **4.**  $\int_{0}^{\infty}$   $\int_{0}^{\infty}$  Toggles the cash register between printing and not printing the sales receipt in REG and MGR modes.
- **5.**  $\int_{\text{bound}}^{\text{shift}}$  Allows price entries for departments 17-32 and 33-99. For departments 17-32, press this key before pressing the appropriate department key. For departments 33-99, press this key, manually enter the department number using the numeric keypad and then press this key again.
- **6.**  $\int e^{\arctan x} dx$  + (\*) Holds and then recalls a sales transaction so that a second transaction can be performed in the meantime.
- **7.**  $\int e^{tanh}$  (\*) Transfers payment from one form of payment to another after the sales transaction is finalized.
- **8.**  $\frac{t_{\text{the}}\text{out}}{t_{\text{the}}\text{out}}$  (\*) As the [FC] key, automatically calculates and displays the value in foreign currency of the subtotal of a sale or of a particular amount registered. As the [Take-out] key, modifies temporarily the tax status associated with a PLU code.
- **9.**  $\left| \cdot \right|$  (\*) Registers sales paid with a credit card other than that defined as Credit card 1 or the Charge card.
- **10.**  $\int_{0}^{10}$  (\*) Registers sales paid by check. Confirms the three-digit clerk security code entered.
- **11.**  $\int_{\mathbb{R}}$   $\cdot$  (\*) Registers sales paid with a credit card other than that defined as Credit card 2 or the Charge card.
- **12.**  $\left| \cdot \right|$  (\*) Subtotals a sale, and used for programming VAT rates.
- **13.**  $\left[\begin{matrix} 1 \end{matrix}\right]$  (\*) Registers sales that are paid with Charge card tender.

**14.**  $\overline{10}$   $\overline{10}$   $\overline{14}$   $\overline{1}$   $\overline{1$ tendered with check, credit card and/or cash. Used to exit a programming session. After a sales transaction is finalized with payment, this key can be used again to print one or more copies of the last receipt, depending on how the multiple receipts system option is programmed. **15.**  $\left[-\frac{1}{2} - \frac{1}{27}\right]$  - (\*) Departments 1 through 16 to enter single or multiple item sales to a particular department. When pressed after  $\frac{1}{6}$  and registers to Departments 17 through 32. In caption programming, these keys can be used to input the characters indicated on the related key as indicated in the Character Table. You can define clerk names, receipt header/footer, department names, department group names, PLU product names, currency identifiers and credit card captions. As the [SP] key,  $\left[-\frac{1}{2}\right]$  can be used to add spaces between characters and to confirm entry of repeated characters. **16.**  $\binom{1}{n}$  - (\*) Enters a decimal point for defining product quantities with decimals during sales transactions. In caption programming, as the [DEL] key, it performs the typical backspace function for deleting the last character entered. **17.**  $(0)$   $(9)$   $(9)$   $(00)$   $(-*)$  Input amounts, indicate how many times a particular item repeats, add and subtract amounts and percentages, and input department numeric codes. In caption programming, specify the caption number for the [record] key. **18.**  $\begin{bmatrix} \text{time} \\ \text{time} \end{bmatrix}$  - (\*) Multiplies [DEPARTMENT] and  $\begin{bmatrix} \text{core} \\ \text{entries} \end{bmatrix}$  entries. Toggles between displaying the current date, current time and the number of lines free in Electronic Journal. In caption programming, as the [enter] key, confirms the programming sequence entered. **19.**  $\begin{bmatrix} 0 \\ 0 \end{bmatrix}$  - (\*) Clears an entry made from the numeric keypad or with  $\begin{bmatrix} 0 \\ 0 \end{bmatrix}$  before finalizing a transaction with a Department or function key. Also used to clear error conditions. **20.**  $\int$  <sup>code</sup>  $\cdot$  (\*) Price look-up function. Registers the preset price of an individual item to the appropriate department. In caption programming, as the [record] key, allows you to jump to the caption number you specify. **21.**  $\left| \begin{array}{c} \bullet \ast \\ \bullet \end{array} \right|$  - (\*) Temporarily overwrites a price that was assigned to a PLU number. During caption programming, when pressed before a character, sets the character as double width. **22.**  $\vert$  <sup>ro</sup> - As the [%2] key, when appropriately programmed, applies a preset percentage reduction or add on to the price of an item or to the sales total. As the [PO] key, registers any money taken out of the cash drawer that is not part of a sale. **23.**  $\begin{bmatrix} 1 & 1 \\ 1 & 1 \end{bmatrix}$  as the [%1] key, when appropriately programmed, applies a preset percentage reduction or add on to the price of an item or to the sales total. As the [RA] key, registers any money received on account that is not part of a sale; for example, the start-up money put in the drawer at the start of each business day can be registered as an RA. **24.**  $\bullet$  - (\*) Opens the cash drawer without registering any amount or when changing cash for a non-sales transaction. With the cash register in PRG mode, used to select the entity for caption programming. Press the key repeatedly to scroll through the entities and select the one to program. **25.**  $\int$   $\leftrightarrow$  **F**  $\rightarrow$  As the [refund] key, subtracts an item that is returned for refund; sales and activity totals are also rectified. As the [(+/-)] key, subtracts or adds an amount from/to an item or sales total.

**26.**  $\Box$  - Activates table tracking for the table specified. Enter the table number using the numeric keys,

then press  $\|$  .  $\|$ . Opens an account for a new table if the number specified is unused. If the table is already open, operates as the [New Balance] (N.B) key, printing the items previously registered for the table together with the old

balance. You can then add new items if required. When pressed again, closes the table, printing at the end the new balance. When table tracking is not active, this key is disabled.

**27.** - With table tracking active, as the [Guest] key, registers the number of guests at a determinate table. As [Tray, TL Tray], provides the order total for each separate guest (tray) in a party, incorporating all orders in a final

single total. Press this key after entering the sales items for each quest, then press  $\|$  to display the sales total and finalize the transaction. When table tracking is not active, this key is disabled.

**28.**  $\Box$  - With table tracking active, as [Review], prints a receipt for the table before finalizing the sales transaction

for a transaction temporarily finalized using  $\|\cdot\|$ . Enter the table number using the numeric keys, then press

- As [Proforma], prints a proforma invoice for the table after the sales transaction entry is finalized. The

caption PROFORMA appears on the receipt together with the amount due. As [ABR], at the end of a sales transaction, a business receipt can be issued on customer request. The ABR can also be programmed to be printed automatically by setting **ABR** as Automatic (system option 46). The caption that appears on the ABR can be customized. When table tracking is not active, this key is disabled.

**29.**  $\int_{0}^{\arcc}$  - As the [Divide Payment] key, divides the total of the sales (invoice) amount equally among the quests at a

given table. As the [Extra Invoice] key, issues an additional invoice on guest request after the standard invoice is issued. When table tracking is not active, this key is disabled.

## **SETTING THE OPERATION MODE VIA THE CONTROL LOCK**

Insert the PRG, REG or Z key into the Control Lock to use the cash register in the related mode. With reference to figure 3, turn the control key to one of the following positions:

![](_page_13_Picture_187.jpeg)

- MGR Overrides clerk status programming thus allowing the clerk to perform unauthorized operations (for example, Voids, Refunds, Negative percent, Paying money out, etc.).
- X1/X2 Prints the X management (mid-day) report.
- Z1/Z2 Prints the Z management (end-of-day) report and resets totals (except the grand total) to zero.

## **THE CONTROL KEYS**

- REG The REGISTER key can be used in the OFF, REG, MGR and X lock positions, granting both Clerk and Supervisor access to cash register functions.
- PRG The PROGRAM key works in all modes (PRG, OFF, REG, MGR, X and Z). It is usually used by the Supervisor to program the cash register and print X and Z management reports.
- Z The Z key can be used in the OFF, REG, MGR, X and Z modes granting a higher-level access with respect to the REG key.

### **OPERATOR AND CUSTOMER DISPLAYS**

Your cash register is equipped with a single-line customer display and a dual-line operator display. With reference to figure 6, the display is read from left to right as follows:

![](_page_14_Picture_157.jpeg)

### *Special Symbol Indicators*

Special symbols appear at the far left-hand side of the displays during cash register operation:

![](_page_14_Picture_158.jpeg)

These symbols clear automatically when you start the next entry or press  $\begin{vmatrix} \mathbf{C} \end{vmatrix}$ 

### **ERROR CONDITIONS**

### **ERROR CODES**

The following error codes can be displayed:

![](_page_14_Picture_159.jpeg)

## *Clearing an Error*

Press  $\begin{bmatrix} 6 \\ 1 \end{bmatrix}$  to clear an error. The tone ends, the displays clear and the keypad unlocks, allowing you to continue with the transaction or restart the program.

If an error condition cannot be cleared by pressing

reset the cash register by performing one of the cash register reset operations.

### *Out-of-Paper*

When the paper runs out, the message PAPER END appears on the operator display. Load the paper and

press  $\begin{bmatrix} 6 \\ 1 \end{bmatrix}$  to clear the error.

## **CASH REGISTER RESET OPERATIONS**

If the cash register does not function, for example while programming and the error signal cannot be stopped by

pressing  $\vert \mathbf{v} \vert$ , reset the cash register in OFF mode.

There are four reset operations; **be very careful when choosing the one to perform since you could unnecessarily cancel report data and cash register programming data**.

### *Partial Reset - <Reset D>*

A Partial Reset operation just clears the cash register's working memory.

- **1.** Control lock key position: **OFF**.
- **2.** Press and hold down  $\begin{bmatrix} 6 \end{bmatrix}$  for 2 seconds and then press  $(1)(1)$

If the cash register still remains in an error condition, proceed with the Full Reset - Reports operation.

## *Full Reset Reports - <Reset C>*

A Full Reset - Reports operation erases the cash register's working memory, and all totals and counters (all report data).

- **1.** Control lock key position: **OFF**.
- **2.** Press and hold down  $\begin{bmatrix} 6 \end{bmatrix}$  for 2 seconds and then press .

If the cash register still remains in an error condition, proceed with the Full Reset - New Language Entry Excluded operation.

### *Full Reset - New Language Entry Excluded - <Reset B>*

**A Full Reset - New Language Entry Excluded, erases the cash register's working memory, all totals and counters (all report data) and cancels all cash register programming data with the exclusion of the language-specific captions programmed. Be extremely careful when using this reset operation**.

- **1.** Control lock key position: **OFF**.
- **2.** Press and hold down  $\begin{bmatrix} 6 \end{bmatrix}$  for 2 seconds and then press .

**3.** Reprogram the cash register.

If the cash register still remains in an error condition, proceed with the Full Reset - All Data operation.

### *Full Reset - All Data - <Reset A>*

**A Full Reset - All Data operation erases the cash register's working memory, all totals and counters (all report data) and cancels all cash register programming data. Be extremely careful when using this reset operation. Use this method as a last resort only.**

- **1.** Control lock key position: **OFF**.
- **2.** Press and hold down  $\begin{bmatrix} 6 \end{bmatrix}$  for 2 seconds and then

press  $(9)$   $(9)$ **3.** Reprogram the cash register.

### **ELECTRONIC JOURNAL**

The cash register is equipped with an electronic journal memory that by default can contain up to 13,000 lines of transaction data. **The electronic journal is not active when you receive the cash register**, but you can activate it at any time as follows:

**1.** Control lock key position: **PRG**.

![](_page_16_Picture_4.jpeg)

Once the Electronic Journal is activated,you can personalize some of its features by programming system options 4, 40, 41, 42 and 53. See "System Options" for details.

The Electronic Journal (EJ) stores all the sales receipts recorded in the REG and MGR modes, thus allowing you to print this record at any time or when memory reaches the nearly full or full condition.

To know how many lines are remaining in the electronic journal, in REG mode - outside of a sales transaction -

![](_page_16_Picture_8.jpeg)

When the electronic journal reaches a **nearly full condition**, there are less than 700 lines remaining in journal memory. The operator display indicates the number of lines remaining and a warning beep is emitted at the beginning and end of each transaction

performed (if programmed). Press  $\begin{bmatrix} \mathbf{G} \\ \mathbf{G} \end{bmatrix}$  to continue

with your transaction and then print the contents of the electronic journal as explained below, or otherwise continue with other transactions. When the journal reaches a **full condition**, less than 300 lines are remaining in memory.

A message is displayed indicating that the journal memory is full along with a warning beep at the

beginning of the transaction; press  $\mathbf{C}$  to continue

## **QUICK START PROGRAMMING**

This section allows you to program basic cash register features so that you can start to work right away with your new product. Programs and transaction information for management reports are stored in the memory of the cash register which is protected by backup batteries.

**Before beginning to program the cash register or to perform sales transactions, insert the batteries to save this information if a power failure occurs or if the cash register is unplugged from the electrical outlet**.

with your transaction. You can then either print the contents of the electronic journal as explained below, or continue with further transactions; remember, however, that further transaction data will NOT be stored in memory and the consecutive receipt counter will not increase. If you want to terminate the sales transaction,

![](_page_16_Picture_18.jpeg)

### **PRINTING AND CLEARING THE CONTENTS OF THE ELECTRONIC JOURNAL**

Make sure that plenty of paper is loaded in the printer.

**1.** Control lock key position: **Z**.

![](_page_16_Figure_22.jpeg)

When the contents of the electronic journal are printed, a message is displayed along with a beep to indicate that the EJ memory capacity has been restored to its maximum programmed line capacity.

**NOTE:** You can also print the contents of the electronic journal with the control switch in the X position; doing so, however, will not clear the electronic memory.

### **CLEARING ELECTRONIC JOURNAL MEMORY WITHOUT PRINTING THE CONTENTS**

The electronic journal memory contents are cleared and **not printed**:

**1.** Control lock key position: **Z**.

![](_page_16_Picture_28.jpeg)

### **SETTING YOUR LANGUAGE**

- **1.** Control lock key position: **PRG**.
- 2. Press
- **3.** Press your language identifier:  $(1)$  for Spanish,

![](_page_16_Picture_33.jpeg)

**Example:** Program the cash register to print in French.

![](_page_17_Figure_1.jpeg)

Language identifier

### **SETTING THE DATE**

- **1.** Control lock key position: **PRG**.
- **2.** Type the current date in the DDMMYY format.

![](_page_17_Figure_6.jpeg)

**Example:** Set a date of May 25, 2007. **Type/Press:**

![](_page_17_Figure_8.jpeg)

The date format can be changed by programming system option 1.

### **SETTING THE TIME**

- **1.** Control lock key position: **PRG**.
- **2.** Type the current time in the HH:MM, 24-hour format.

**3.** Press 
$$
\begin{bmatrix} \frac{X/date}{time} \\ \frac{time}{enier} \end{bmatrix}
$$
.

**Example:** Set the time at 3:30 PM.

![](_page_17_Figure_15.jpeg)

The time format can be changed by programming system option 2.

### **SETTING FIXED VAT RATES**

- **1.** Control lock key position: **PRG**.
- **2.** Type the 1-digit Vat Rate identifier **[1 to 4]**, 1 for VAT1, 2 for VAT2, 3 for VAT3 and 4 for VAT4.
- **3.** Press .
- **4.** Type the VAT rate. Enter five digits, THREE digits placed after the decimal point.

![](_page_17_Figure_22.jpeg)

#### **Example:** Set a VAT1 rate of 5.50%.

#### **Type/Press:**

![](_page_17_Figure_25.jpeg)

![](_page_17_Figure_26.jpeg)

**NOTE:** Before changing a VAT rate, print a Z Financial report. See "X1 and Z1 Financial Reports".

See sections "Fraction Rounding for VAT Calculation" and "Printing VAT Information on Receipts" for other VAT-related features.

### **PROGRAMMING DEPARTMENTS**

A total of 99 departments are available. Programming a department means defining a department status and an associated price. The department status consists of a 9 digit code that characterizes the department as follows:

- Positive or negative sales.
- Single or multiple item sales.
- High Digit Lock Out (HDLO) status, whereby you prohibit item amounts over a certain number of digits.
- VAT rate (previously programmed).
- A VAT rate that can be applied to the department, temporarily replacing the preset VAT rate.
- Link to one of up to 10 merchandise categories.
- You can then assign a preset price to the department.

The 9-digit department status can be programmed using the following options:

![](_page_17_Picture_400.jpeg)

# **00 = Tax-exempt** 00 - 10

- 01 = Taxable with VAT 1
- 02 = Taxable with VAT 2
- 03 = Taxable with VAT 3
- $04 =$ Taxable with VAT 4
- **1.** Control lock key position: **PRG**.
- **2.** Press  $\begin{bmatrix} \sinh \theta \\ \sinh \theta \end{bmatrix}$  to enter the department status programming mode.

(category number)

Up to 1500 PLUs can be programmed. Programming a PLU item means associating a fixed price, the stock

**PROGRAMMING FIXED PRICE LOOK-UPS**

automatically rather than typing it in. The 5-digit PLU status can be programmed using the following options:

### **Price Status Tax Status**

**(PLUS)**

#### **0 = PLU price open with or without preset price**

- $1 = PLU$  price open without preset price
- $2 =$  Only preset price allowed for PLU 02 = Taxable with VAT 2

 $03$  = Taxable with VAT 3

 $01$  = Taxable with VAT 1

**00 = Tax-exempt**

04 = Taxable with VAT 4

## **Take-out Tax Status**

#### **00 = Tax-exempt**

- 01 = Taxable with VAT 1
- 02 = Taxable with VAT 2
- 03 = Taxable with VAT 3
- 04 = Taxable with VAT 4
- **1.** Control lock key position: **PRG**.
- **2.** Press  $\begin{bmatrix} \text{code} \\ \text{code} \end{bmatrix}$  to enter PLU Price Definition mode.
- **3.** Type the PLU number (max. 14 digits) and press or scan the item's barcode.
- **4.** Type the unit price **[0 to 99999.99]** you wish to assign to the PLU, then press  $\begin{bmatrix} a & a \end{bmatrix}$  and exit with

![](_page_18_Figure_19.jpeg)

- **NOTE:** All prices entered must be specified to 2 decimal places.
- **5.** Press  $\begin{bmatrix} a^{it} \end{bmatrix}$  to enter the initial quantity of items in stock for the PLU.
- **6.** Type the PLU number and press **fig.**  $\blacksquare$  or scan the item's barcode.

![](_page_18_Figure_23.jpeg)

**4.** Type the **[Positive/Negative sales code]**, **[Single/ multiple item sales code]**, **[HDLO code]**, **[Tax Status code]**, **[Take-out Tax Status]** and **[Merchandise Category]** by referring to the previous table. A 9-digit status code must be entered.

![](_page_18_Figure_25.jpeg)

- **6.** Press  $\begin{bmatrix} 1 & 1 & 1 \end{bmatrix}$  to enter the department price definition mode.
- **7.** Define the department to associate the price to by typing the department number **[1 to 99]** and then press .
- **8.** Type a **[unit price]** to assign, press  $\begin{bmatrix} \sinh \ \sinh \ \cosh \ \cosh \end{bmatrix}$  followed

![](_page_18_Figure_29.jpeg)

.

**Example:** Program Department 2 as follows: multiple positive item sales, no HDLO, VAT 2, take-out VAT 0, link to category 3 and an associated price of £2.50.

![](_page_18_Figure_31.jpeg)

After you have programmed your departments, you can print a report that indicates the programming values. See section "Department Programming Report" for details.

![](_page_19_Figure_0.jpeg)

![](_page_19_Figure_1.jpeg)

### *Modifying Stock Quantity*

- **1.** Control lock key position: **PRG**.
- **2.** Press  $\begin{bmatrix} a & b \\ c & d \end{bmatrix}$  to enter Stock Quantity Definition mode.

### **CASH REGISTER PROGRAMMING AND FEATURES**

Programs and transaction information for management reports are stored in the memory of the cash register which is protected by back-up batteries.

**Before beginning to program the cash register or to perform sales transactions, insert the batteries to save this information if a power failure occurs or if you unplug the cash register from the electrical outlet**.

### *Changing How the Cash Register is Programmed*

If you wish to make a change to your initial programming (such as an update to VAT rates, PLUs or exchange rates):

- Turn the control lock key to the PRG position.
- Re-do the program in question and confirm as explained in the next sections.
- **3.** Type the PLU number (max. 14 digits) and press or scan the item's barcode.
- **4.** Enter the number of items to be added or subtracted from the current quantity, from **[1 to 9999]**.
- **5.** If the number specified is to be added to the current stock quantity, press  $\begin{bmatrix} 1 & 0 \\ 0 & \end{bmatrix}$ , otherwise press to subtract.
- **6.** Press  $\overline{p}$  **rotal** to exit.

Ø

**NOTE:** Press  $\begin{bmatrix} 6 \end{bmatrix}$  to clear the input data.

**Example:** Create PLU 2 with a unit price of £2.69, 1000 items in stock, status 2 01 00 and linked to Department 3.

![](_page_19_Figure_18.jpeg)

After you have programmed your PLU items, you can print a report that indicates the programming values. See section "PLU Programming Report" for details.

Turn the control lock key to another operating mode. A new program entry will automatically overwrite a previous entry for the same program.

### **USING THE CASH REGISTER IN A PASSWORD PROTECTED MODE**

If a manager password was defined to protect unauthorized access to the PRG, Z and X modes, proceed as follows to enter the specific password:

- **1.** Control lock key position: **PRG**.
- **2.** Type the specific 4-digit password.

![](_page_19_Picture_25.jpeg)

### **OVERVIEW OF CAPTION PROGRAMMING USING THE KEYPAD AND CHARACTER TABLE**

In PRG mode, press the  $\parallel$  key repeatedly until you

see the entity for which you want to program a caption, displayed in this order:

- **1.** PLU items: up to 1,500 PLU item names each a maximum of 16 characters in length.
- **2.** Departments: up to 99 department names each a maximum of 12 characters in length.
- **3.** Department groups (merchandise categories): up to 10 names each a maximum of 12 characters in length.
- **4.** Clerks: up to 15 names each a maximum of 24 characters in length.
- **5.** Receipt headers: up to 10 lines each a maximum of 24 characters in length.
- **6.** Receipt footers: up to 10 lines each a maximum of 24 characters in length.
- **7.** Foreign currencies: up to 4 identifiers each a maximum of 10 characters in length.
- **8.** Payment media: up to 5 identifiers each a maximum 12 characters in length.
- **9.** Divided payment and Extra invoice caption for printing on invoices: up to 5 lines each a maximum of 24 characters in length.
- **10.** New language entry captions: up to up to 47 language captions each a maximum of 24 characters in length.
- **11.** New language entry captions: up to 116 language captions each a maximum of 10 characters in length.
- **12.** Restaurant ABR message (optional) printed after invoice is issued: up to 7 lines each a maximum of 24 characters in length.

Use the keypad to enter non-accented capital letters and the Character Table to enter small letters, accented capital and small letters, special characters or symbols.

## *Using the Keypad*

character key.

.

To use the keypad to enter capital non-accented caption letters, locate the letter wanted on the cash register's keypad and press its associated key (the letter will be displayed on the far right-hand side of the display).

• To give a determinate character a double width attribute, press  $\begin{vmatrix} at & b \end{vmatrix}$  before pressing the related

To enter a space between characters, press

![](_page_20_Picture_22.jpeg)

If the same key has to be used for successive letters of a caption, press  $\begin{bmatrix} 1 & -1 \\ -1 & 0 \end{bmatrix}$  between the two letters.

Any incorrect character can be canceled by pressing

 which provides the typical backspace function of the PC environment.

To toggle between capital letter ON/OFF, press cleri .

$$
\text{caps}
$$

To skip directly to a determinate record number (for example, to skip to Department number 4) type the record number using the numeric keypad and then

![](_page_20_Figure_29.jpeg)

![](_page_20_Picture_30.jpeg)

**Example:** Enter the word BOOKS.

![](_page_20_Figure_32.jpeg)

**NOTE:** To abort a partially entered programming

![](_page_20_Figure_34.jpeg)

key.

### *Using the Character Table*

The Character Table provides all the letters and symbols that your cash register is capable of printing. With reference to figure 7, the Character Table is divided into two parts: one identified with "CAPS" at the top lefthand corner and to be used with the CAPS mode activated, the other identified with "Non CAPS" to be used with the CAPS mode deactivated.

• To toggle the cash register between the **CAPS** and

**Non CAPS** mode, press **.** I. When the cash

register is in the CAPS mode, a line is displayed on the far left-hand side of the display.

To use the character table:

- First look for the letter or symbol wanted and then identify its corresponding letter listed in the first column on the left.
- Switch the cash register to the CAPS or Non CAPS mode depending in which part of the table the letter or symbol you want is located.
- Press the letter key on the keypad the number of times necessary to select the character, as indicated by the corresponding number on the row at the top of the table.
- Confirm your final caption by pressing

![](_page_20_Picture_46.jpeg)

**MOTE:** Special accented national letters are not displayed.

**Example:** Select the letters à and Ü.

![](_page_21_Figure_1.jpeg)

### **RECEIPT HEADER AND FOOTER**

By default your cash register prints a header on all customer receipts. It can also print a personalized footer, if you program system option 79 accordingly. See section "System Options" for details.

The default receipt header consists of up to 10 lines of 24 characters each, or 20 lines if you consider the footer as part of the header. If System Option 79 is set to 1 so that a footer is printed on the sales receipt, the header and footer will each consist of 10 lines of 24 characters each with default captions. You can change the cash register's default header, or the programmed default footer using the keypad and/or Character Table to enter the characters you want.

- **1.** Control lock key position: **PRG**.
- **2.** Press **h** repeatedly until the message is displayed indicating the first line of the receipt header, or the first line of the receipt footer.
- **3.** To jump to a specific header or footer line to personalize, type the **[line number]** on the numeric

keypad and then press .

**4.** Enter the letters or characters of the string you wish to define and then press  $\parallel$  <sup>time</sup>  $\parallel$ . You are now

prompted to personalize the following line.

- **5.** Repeat steps 3 and 4 if you wish to program the remaining programmable header or footer lines.
- **6.** Press  $\overline{p}$  **rotal** to exit.

**Example:** Change the third line of the default header to SALES ON NOW using the CAPS Character Table.

![](_page_21_Figure_14.jpeg)

**PERCENT DISCOUNT (-%) OR ADD ON (+%)**

![](_page_21_Picture_16.jpeg)

predefined percentage discount or percentage add on. The rate can be applied to an individual item or to the sales transaction total. The procedure for both keys is the same:

- **1.** Control lock key position: **PRG**.
- **2.** Type the **[4-digit]** number representing the desired percentage rate. A value in the range 0 to 99.99 can be specified. Two digits must be placed before the decimal point and two must be placed after.
- **3.** Specify whether the rate is a discount or an add on by entering the appropriate code as indicated below:
	- $0 =$  Percent add on

 $1 =$  Percent discount (default)

**4.** Enter the **[4-digit]** percentage rate limit. A value in the range from 0 to 99.99 can be used. Two digits must be placed before the decimal point and two must be placed after. The default is 9999.

![](_page_21_Picture_24.jpeg)

**NOTE:** When the rate limit is set to 0000, it is not possible to override the predefined rate associated with the key.

**5.** Press  $\begin{bmatrix} 2\pi i \\ 2\pi i \end{bmatrix}$  or  $\begin{bmatrix} 2\pi i \\ 2\pi i \end{bmatrix}$  to assign the rate and function to the respective key.

**Example:** Program the  $\begin{bmatrix} 1 & 1 \\ 1 & k \end{bmatrix}$  key with a standard

5.50% discount and a discount limit of 75%, and the

 key with a standard 10% add on and an add on limit of 90%.

![](_page_21_Figure_31.jpeg)

### **DEPARTMENT NAMES**

You can assign a name of up to 12 characters in length to each of the 99 departments available.

The department names that you define will be printed on the customer receipts, journal reports and on all management reports.

#### **1.** Control lock key position: **PRG**.

- **2.** Press **Press** repeatedly until the message indicating the first customizable department is displayed.
- **3.** To jump to a specific department to personalize, type the department number **[1 to 99]** on the numeric keypad and then press .

**4.** Enter the letters or characters of the string you wish

to define and then press  $\begin{bmatrix} \text{time} \\ \text{time} \end{bmatrix}$ . You are prompted to personalize the next department.

**5.** Repeat steps 3 and 4 for all department names you want to enter.

![](_page_22_Figure_10.jpeg)

**Example:** Name department 3 "BOOKS" by using the CAPS Character Table.

#### **Type/Press:**

#### Switch to

Department name <sub>Department</sub><br>definition mode primber sele number selection

![](_page_22_Figure_15.jpeg)

Confirm entered department name

### **DEPARTMENT GROUP NAMES**

You can assign a name of up to 12 characters long to each of the 10 merchandise categories (department groups) available. The merchandise category names that you define will be printed on the customer receipts, journal reports and on all management reports.

**1.** Control lock key position: **PRG**.

**2.** Press **Press** repeatedly until the message indicating the first customizable department group is

displayed.

**3.** To jump to a specific department to personalize, type the department group number **[1 to 10]** on

the numeric keypad and then press .

**4.** Enter the letters or characters of the string you wish

to define and then press  $\begin{vmatrix} \text{time} \\ \text{cm} \end{vmatrix}$ . You are prompted to personalize the next department group.

**5.** Repeat steps 3 and 4 for all the department group names you want to enter.

![](_page_22_Figure_27.jpeg)

**Example:** Name department group 1 "GROCERIES" using the CAPS character table.

#### **Type/Press:**

Switch to Department group name definition mode

![](_page_22_Figure_31.jpeg)

Confirm entered department group name Exit

### **PLU ITEM NAMES**

After associating a price to a PLU code, you can name the PLU to identify the product that it represents. The name that you can associate with the PLU code can be up to 16 characters long. The PLU names that you define will be printed on the customer receipts, journal reports and on the PLU management reports.

- **1.** Control lock key position: **PRG**.
- **2.** Press **to display the message indicating the** first PL $\overline{U}$ .
- **3.** To jump to a specific PLU to personalize, type the PLU number on the numeric keypad and then press .
- **4.** Enter the letters or characters of the string you wish

to define and then press  $\vert$  <sup>time</sup>  $\vert$ . You are now prompted to personalize the following PLU.

- **5.** Repeat steps 3 and 4 for all desired PLU names.
- **6.** Press  $\overline{p}$  **rotal** to exit.

**Example:** Name PLU 2 "COFFEE" by using the CAPS character table.

### **Type/Press:**

![](_page_22_Figure_44.jpeg)

### **DIVIDED PAYMENT AND EXTRA INVOICE MESSAGE**

You can personalize up to 5 lines of a maximum 24 characters each for the additional divided payment invoice, requested and issued when a restaurant bill is divided between the persons at a table.

**1.** Control lock key position: **PRG**. Caption programming keypad installed.

**2.** Press **let u** repeatedly until the message is displayed indicating the first customizable line of the additional divide payment invoice. To jump to a determined line number, type the number **[1 to 5]**

and press .

**3.** Enter the letters or characters of the string you wish

![](_page_23_Figure_6.jpeg)

**Example:** Write "THANK YOU" on the first line of the divide payment invoice message.

### **Type/Press:**

Switch to additional divide payment invoice definition mode

![](_page_23_Figure_10.jpeg)

## **BUSINESS RECEIPT (ABR) MESSAGE**

At the end of a sales transaction, after the normal receipt is issued, the customer can also request to be given a Business Receipt. This is normally required in restaurants where business meetings take place over a meal, and the customer needs to obtain reimbursement of expenses. The Business Receipt consists of a form which the customer can fill in later by hand and submit. You can personalize the standard details appearing on the form such as place, date and customer name, using this procedure:

- **1.** Control lock key position: **PRG**.
- **2.** Press **Press** repeatedly until the first ABR message line is displayed.
- **3.** To jump to another message line to personalize, type the number **[1 to 7]** on the numeric keypad and then press .
- **4.** Enter the letters or characters of the string you wish to define and then press  $\begin{vmatrix} \frac{time}{m} \end{vmatrix}$ . You are prompted to personalize the next line.
- **5.** Repeat steps 3 and 4 for all the message lines you want to enter.

**6.** Press  $\overline{I}$  **7074L**  $\overline{I}$  to exit.

### **PAYMENT MEDIA IDENTIFIERS**

You can assign a name of up to 12 characters in length to each of the media types that can be used for payment. In caption programming, the number identifying each media type is as follows:

![](_page_23_Picture_342.jpeg)

The media names you define are printed on the customer receipts, journal reports and on all management reports.

- **1.** Control lock key position: **PRG**.
- **2.** Press **Press** repeatedly until the message indicating the first payment media is displayed.
- **3.** Using the numeric keypad, type the number of the media type you want to program and press
- **4.** Enter the letters or characters of the string you want to define and then press  $\begin{vmatrix} \dim e \\ \dim e \end{vmatrix}$ . You are prompted to enter the name for the next credit card.
- **5.** Press  $\overline{a}$  **rotal** to exit.

**Example:** Identify credit card 1 as "VISA" using the CAPS character table.

### **Type/Press:**

Switch to credit card string definition mode

![](_page_23_Figure_31.jpeg)

## **MACHINE CAPTIONS PERSONALIZATION (NEW LANGUAGE ENTRY)**

Your cash register has a total of 116 operational caption strings that you can personalize in your own language. There are already 4 languages programmed in the cash register that you can select from, but you also have the option of defining specific language strings for each of the cash register's printed and displayed captions to best suit your needs. You can also personalize an additional 47 printed caption strings. After programming, to be able to use your personalized captions change your cash register's language selection to "Programmable" by setting system option 96 to 4 as explained in section "Setting Your Language".

- **1.** Control lock key position: **PRG**.
- **2.** Press  $\parallel$  **repeatedly until the message "TXT -**S001" is displayed indicating the first customizable caption string out of the 116 strings available, or the message"TXT - L001" is displayed indicating the
- first string out of the 47 print captions available. **3.** With reference to the "Caption Table" provided at the back of this manual, select the message string that you want to personalize. To jump to a specific string, type the string number **[1 to 116]**, corresponding to the one that you wish to

personalize and then press .

**4.** Enter the letters or characters of the string you wish

to define and then press  $\parallel$  <sup>time</sup>. You are now

prompted to personalize the next string.

- **5.** Repeat steps 3 and 4 for all the captions you want to define.
- **6.** Press  $\overline{p}$  **rotal** to exit.
- **MOTE:** Remember to change you cash register's language selection to "Programmable" by setting system option 96 to 4 as explained in the section "Setting Your Language".

**Example:** Personalize the message string "TOTAL" to "TOTALE" using the CAPS character table.

#### **Type/Press:**

Switch to new language entry personalization mode

![](_page_24_Figure_16.jpeg)

![](_page_24_Figure_17.jpeg)

![](_page_24_Figure_18.jpeg)

Confirm entered message string

To see how you programmed your new language captions, print a New Language Entry Programming

![](_page_24_Figure_21.jpeg)

### **FOREIGN CURRENCY EXCHANGE RATES**

You can program up to four different foreign currency exchange rates. The foreign currency value is displayed

whenever  $\left| \cdot \right|$  is pressed during a sales transaction.

- **1.** Control lock key position: **PRG**.
- **2.** Type the identification number  $(1)$  to corresponding to the foreign currency exchange rate that you wish to define.
- $FC$  $3.$  Press  $\frac{1}{\text{take out}}$
- **4.** Type the **[decimal point position]** of the exchange rate (0-8 digits after the decimal point). **Default = 0**.
- **5.** Type the **[decimal point position]** of the converted amount (0-3 digits after the decimal point). **Default = 2**.
- **6.** Type the **[exchange rate]** using up to six digits without specifying any decimal point.
- **7.** Press **TOTAL**

**Example:** Program the first exchange rate as: 1 GBP = 1.471 EURO.

#### **Type/Press:**

![](_page_24_Figure_34.jpeg)

## **FOREIGN CURRENCY DESCRIPTORS**

You can define a currency descriptor of up to 10 characters long for each of the four exchange rates programmed. The descriptor of the foreign currency used is printed on the customer receipt during sales transactions that are finalized with payment in foreign currency, and on the management reports.

**1.** Control lock key position: **PRG**.

![](_page_25_Picture_371.jpeg)

- **3.** To jump to a specific foreign currency, type the currency number **[1 to 4]** on the numeric keypad and press .
- **4.** Enter the letters or characters of the string you wish

to define and then press  $\parallel$  <sup>time</sup> . You are now prompted to identify the next foreign currency.

- **5.** Repeat steps 3 and 4 if you wish to assign a descriptor to the other foreign currencies, if defined.
- **6.** Press  $\overline{p}$  **rotal** to exit.

**Example:** Name foreign currency 1 "EURO" by using the CAPS character table.

#### **Type/Press:**

Switch to foreign currency definition mode

![](_page_25_Figure_12.jpeg)

## **ROUNDING OPTION FOR CURRENCIES**

For the Swiss franc, Danish krone, and Euro currencies, you can program the machine so that the amount of a transaction is automatically rounded accordingly

![](_page_25_Picture_372.jpeg)

pressed. The rounded result will be displayed on the operator and client displays, printed on the customer receipt and journal report. The total adjustments are indicated on the financial reports.

### *Setting the Rounding Option*

With reference to the section "System Options", by setting system option 21 to the related value (1, 2, 3 or 0), you can program the machine to round off the subtotal or tender values of the related currency.

### **DECIMAL POINT POSITION**

- **1.** Control lock key position: **PRG**.
- **2.** Type the status number **[0, 1, 2 or 3]** to select the desired format as indicated in the following table:

| <b>Status Number</b> | Format                 |
|----------------------|------------------------|
| $\left( \right)$     | X                      |
| 1                    | X.X                    |
| 2                    | x.xx (default setting) |
| ₹                    | X.XXX                  |
|                      |                        |

**3.** Press  $\begin{bmatrix} 0 \\ 0 \end{bmatrix}$  to set the new format.

**Example:** Program the cash register so that three digits are left after the decimal point.

![](_page_25_Figure_25.jpeg)

### **FRACTION ROUNDING FOR VAT CALCULATION**

Fraction rounding is used to round figures with decimals up or down to the nearest whole numbers and is used for percent tax and percent discount calculations.

Choose from the following three options to select the rounding as needed:

#### **Status Number Fraction Rounding**

- 0 A fraction of a pence is rounded down one pence.
- 50 A fraction under one-half pence is rounded down one pence, a fraction above one-half pence is rounded up one pence **(default setting)**.
- 99 A fraction of a pence is rounded up one pence.
- **1.** Control lock position: **PRG**.
- **2.** Type the status number **[0, 50 or 99]** to select the desired fraction rounding.
- **3.** Press  $\sqrt{ }$  to store the new setting.

**Example:** Program the rounding code so that a fraction under one-half pence is rounded down one pence, a fraction above one-half pence is rounded up one pence.

![](_page_25_Figure_37.jpeg)

### **PRINTING VAT INFORMATION ON CUSTOMER RECEIPTS**

You can program the cash register to print VAT information on the customer receipt according to your business' or country's requirements.

### *Programming the Cash Register to Print the Required VAT Information*

With reference to the section "System Options", by setting system options 70, 71, 72, 73, 74, 75 and 76 you can program the cash register to print the VAT information that you need.

- **1.** Control lock key position: **PRG**.
- **2.** Type the **[system option number]** followed by

![](_page_26_Figure_7.jpeg)

**3.** Turn the control lock key to the **OFF** position.

![](_page_26_Figure_9.jpeg)

![](_page_26_Figure_10.jpeg)

*Receipt With Taxed Sales Totals Split per Rate - System Option 72*

![](_page_26_Figure_12.jpeg)

*Receipt With Sales Totals With VAT Split per Rate (TXBL\_W) - System Option 73*

![](_page_26_Figure_14.jpeg)

*Receipt with Overall Sales Total With VAT (TXBL\_TL\_W) - System Option 74*

![](_page_26_Picture_198.jpeg)

*Receipt With the Sales Totals without VAT Split per Rate (TXBL\_0) - System Option 75*

![](_page_26_Figure_18.jpeg)

![](_page_26_Figure_19.jpeg)

![](_page_26_Figure_20.jpeg)

### **CLERK SYSTEM**

The Clerk System is a security feature that enables you to control access to the cash register and monitor the number of transactions and sales of up to 15 Clerks.

**Your cash register is configured at the factory with the Clerk System deactivated**. When the Clerk System is deactivated, the cash register can be used freely.

You can activate the Clerk System for a degree of protection and sales monitoring. With the Clerk System activated, the cash register can be used after entering just a clerk number from 1 to 15, or a clerk number and its associated 3-digit security code depending on the degree of security programmed.

With the Clerk System activated you can decide an operational status for each clerk, thus enabling all activities for the clerk or disabling the clerk from performing certain transactions.

You can also program other clerk-related features. See "System Options", system options 6, 7 and 62 for details.

### *Activating the Clerk System*

#### **1.** Control lock key position: **PRG**.

**2.** Press  $(5$ 

### *Deactivating the Clerk System*

**1.** Control lock key position: **PRG**.

![](_page_27_Figure_11.jpeg)

### *Programming a Clerk Operational Status and Secret Code*

With the Clerk System active, you can assign an 8-digit operational status code to each clerk that defines whether certain activities are enabled or disabled. You must then also define a 3-digit security code that the clerk will need to enter to access cash register functions. Listed below are the activities that you can enable or disable for each clerk by using the related codes:

![](_page_27_Picture_368.jpeg)

**MOTE:** Negative % entries and Paid Out entries must always be set to the same value (both 0 or both 1).

#### **Negative department transactions & PLU function Coupon entries**  $1 = Disabled$   $1 = Disabled$ **0 = Enabled 0 = Enabled Training mode Extra Invoice Issue 0 = Normal clerk 0 = Enabled**  $1 =$ Training clerk  $1 =$ Disabled

**NOTE:** By default, all the clerks are assigned the following 8-digit operational status code: 00000000. They are therefore programmed as Normal clerks enabled to perform the operations indicated above.

If certain operations are disabled for a clerk, the same clerk can, however, still perform these operations if they are authorized to use Manager mode. In this case, the control lock key must be switched to the MGR position so all the activities indicated above, excluding Training Mode operation, can be performed.

With the Clerk System active:

**1.** Control lock key position: **PRG**.

5 **2.** Type the number  $(1)$  to corresponding to the clerk you want to program and then press

- **3.** Type the **[VOID entries code]**, **[Refund entries code]**, **[Negative % entries code]**, **[Paid out entries code]**, **[Negative department transactions & PLU function code]**, **[Coupon entries code]**, **[Extra Invoice code]** and **[Training mode code]** in this order and by referring to the previous table. An 8-digit status code must be entered.
- **4.** Press .
- **5.** Define a three-digit secret code by typing three

**[numeric keys]** and then press .

**Example:** Set Clerk 1 as a normal clerk, disabled for all activities, and assigned a secret code 106.

#### **Type/Press:**

Clerk number

![](_page_27_Figure_29.jpeg)

### *Entering a Clerk Number/Secret Code Before Cash Register Operations*

**1.** Control lock key position: **REG** or **MGR**.

![](_page_28_Figure_3.jpeg)

**3.** Type the corresponding three-digit code (if programmed) and press  $\int_{\mathbb{R}}$  **.** By default, the secret code is 000.

The clerk number is shown on the display (two digits far left) to identify the clerk in operation and to indicate that transactions can now be performed. The clerk number or programmed name is printed on the sales receipt and on management reports.

### **CLERK NAMES**

You can program a clerk name or identifier of up to 24 characters long by using the keypad or the Character Table. It will be automatically printed on all receipts, journal records and management reports.

- **1.** Control lock key position: **PRG**.
- **2.** Switch the cash register to the Clerk name definition mode by pressing  $\parallel$   $\parallel$  repeatedly until the message indicating the first Clerk number is displayed.
- **3.** To define a specific clerk, type the clerk number

(1) to (1) 5 on the numeric keyboard and then press 
$$
\begin{bmatrix} \frac{PLU}{code} \\ \frac{PLU}{code} \end{bmatrix}
$$
.

- **4.** Enter the letters or characters of the string you wish to define and then press  $\begin{vmatrix} \text{time} \\ \text{time} \end{vmatrix}$ . You are prompted to identify the next clerk.
- **5.** Repeat steps 3 and 4 for all the clerk names you want to define.

**6.** Press 
$$
\begin{array}{|c|c|}\n\hline\n\end{array}
$$

**Example:** Program **Alex** as the name of Clerk number 1 using the CAPS character table.

#### **Type/Press:**

![](_page_28_Figure_17.jpeg)

### **MANAGER PASSWORDS**

You can define two different manager passwords, one to prevent unauthorized access to the machine's **PRG** and **Z** modes and one to prevent unauthorized access to the **X** mode.

Since the management report taken in the Z mode resets transaction totals to zero, a management password prevents accidental resetting of these totals by unauthorized personnel. The X mode password safeguards the confidentiality of transaction report data.

### *Defining a PRG and Z Mode Manager Password*

**1.** Control lock key position: **PRG**.

![](_page_28_Figure_23.jpeg)

- **3.** Type your 4-digit manager password and press S.Tota .
- **NOTE:** If you define a manager password of 0000, the password security protection feature will not work.

**Example:** Define man ager password 9876 for the PRG and Z modes.

#### **Type/Press:**

Switch to PRG and Z password definition mode

![](_page_28_Figure_29.jpeg)

### *Defining an X Mode Manager Password*

**1.** Control lock key position: **PRG**.

![](_page_28_Figure_32.jpeg)

- **3.** Type your 4-digit manager password and press .
- **NOTE:** If you define a manager password of 0000, the password security protection feature will not work.

**Example:** Define manager password 6789 for the X mode.

#### **Type/Press:**

Switch to X mode password definition mode

![](_page_29_Figure_3.jpeg)

*Clearing the PRG, Z and X Manager Passwords*

To clear a PRG, Z or X mode password, program

password  $\begin{pmatrix} 0 \end{pmatrix}$   $\begin{pmatrix} 0 \end{pmatrix}$   $\begin{pmatrix} 0 \end{pmatrix}$  by following the instructions of sections "Defining a PRG and Z Mode Manager Password" and "Defining an X Mode Manager Password".

### **TRAINING MODE**

Training mode allows you to use the cash register to perform true sales transactions for learning purposes. All transactions performed in this mode are not recorded in the management financial reports and sales receipts are not numbered consecutively: four asterisks are printed instead.

When the cash register is switched to training mode, all training transactions can be performed in **REG** and **MGR** modes.

You can also print a detailed training report to keep track of the transactions performed in this mode. See "Training Report" for details.

To use the training facility in PRG mode:

- **1.** Control lock key position: **PRG**.
- $\overline{5}$  $\overline{5}$ 5 **2.** Press **TOTAL** . A line appears on the display to

indicate that the cash register is in Training Mode.

- **3.** Turn the control lock key to **REG** or **MGR** to perform training sales transactions.
- To exit the training facility in PRG mode:
- **1.** Control lock key position: **PRG**.

![](_page_29_Figure_18.jpeg)

To access the training facility from REG mode, enter the password:

- **1.** Control lock key position: **REG**.
- **2.** Type your **[4-digit password]** for training mode

```
and press .
```
A line appears on the third digit from the left of the display to indicate that the cash register is in Training Mode.

To exit the training facility from the REG mode:

- **1.** Control lock key position: **REG**.
- **2.** Type your **[4-digit password]** for training mode and press .

### *Programming a Training Mode Password*

A training mode password prevents unauthorized access to the training facility from REG mode.

**1.** Control lock key position: **PRG**.

![](_page_29_Figure_30.jpeg)

**NOTE:** Do not assign a password of 0000.

**Example:** Define training mode password 9876. **Type/Press:**

Switch to Training mode password definition mode

![](_page_29_Figure_34.jpeg)

## **CASH REGISTER IDENTIFICATION NUMBER**

The 4-digit machine identification number is printed on the sales receipts, journal records and management reports issued by the cash register. It is useful to identify the activities of this cash register when more than one cash register is used in the business.

- **1.** Control lock key position: **PRG**.
- **2.** Type your **[4-digit identification number]** and press .

**Example:** Define identification number 0006.

![](_page_29_Figure_40.jpeg)

## **PAYMENT MEDIA STATUS**

For payment media programming, you can specify a 4-digit status for each of the media types.

### **Media Types**

- $1 = Cash$
- $2 =$ Check
- $3$  = Charge card
- $4 =$  Credit card 1
- $5 =$  Credit card 2

The 4-digit status consists of **[HDLO]** and flags for **[Specify Tender Amount]**, **[Change Given]** and **[Drawer Open]**.

![](_page_30_Picture_378.jpeg)

**NOTE:** The Change option setting applies to all types of payment media excluding cash (Change Given is always enabled for this type of payment).

To program the payment media:

**1.** Control lock key position: **PRG**.

**2.** Specify the **[1-digit Media Type]** and press .

- **3.** Enter the **[4-digit Status]**.
- **4.** Press TOTAL

**Example:** For check payment media, define a high-digit lock out of 6 (9999.99), with non-compulsory entry of tender amount, change given and drawer open disabled.

### **Type/Press:**

![](_page_30_Figure_19.jpeg)

## **PROGRAMMING IN-STORE EMBEDDED PRICE BARCODES**

The barcode reader must be able to read 8- or 13-digit EAN/UPC barcodes. EAN/UPC codes read from a product barcode label represent a standard numbering structure that identifies the product being sold.

The barcode with embedded price of an article has a specific structure that depends on the country in which it will be used and to the EAN/UPC code you wish to use. You can program up to 10 different barcode configurations.

The following parameters need to be defined to program your barcode:

![](_page_30_Picture_379.jpeg)

To program an in-store price barcode:

- **1.** Control lock key position: **PRG**.
- **2.** Enter your in-store code **[1 to 10]** that identifies the configuration of the barcode that you are programming.
- **3.** Press  $\int e^{i\theta}$
- **4.** Enter the code type **[0 or 1]**.
- **5.** Enter the max. 3-digit country-specific code prefix **[000 to 999]**. **Three digits must always be used; for example, to define a prefix of 24, enter [024]**.
- **6.** Enter the number of digits **[1 to 3]** that the countryspecific code prefix consists of. For example, if your code prefix is 24, enter [2].
- **7.** Enter the number of digits **[1 to 8]** that the price incorporated in the bar code consists of.
- **8.** Define whether to use a price check digit or not.
- **9.** Enter the currency identifier **[1 to 4]**.
- **10.** Press  $\vert$  **TOTAL**

## **NO SALES RECEIPT KEY STATUS**

Depending on how it is programmed, the  $\|\cdot\|$  key

can be activated in MGR mode, or in both MGR and REG modes, to open the cash drawer without the need to register a sales amount, or when changing money for a non-sales code.

The 6-digit Status consists of flags for **[Drawer Open]**, **[Register Mode]**, **[Print Receipt]**, **[Print Receipt Header]**, **[Input Electronic Journal]** and **[Consecutive Receipt Number Update]**. Defaults are indicated in **bold**.

![](_page_31_Picture_333.jpeg)

- **1.** Control lock key position: **PRG**.
- **2.** Type  $\begin{pmatrix} 6 \end{pmatrix}$  and press
- **3.** Enter the **[6-digit status]**.
- **4.** Press  $\overline{I}$  TOTAL

**Example:** Define a status enabling drawer open in MGR mode only, receipt printing with consecutive numbers, and no header or electronic journal input.

### **Type/Press:**

![](_page_31_Figure_12.jpeg)

## **PO AND RA KEY STATUS PROGRAMMING**

For these keys you can specify a 2-digit Status consisting of a **[HDLO]** and a **[Print Receipt Header]** flag.

![](_page_31_Picture_334.jpeg)

### **DISCOUNT OR ADD-ON AMOUNTS (+/- KEY)**

A High Digit Lock Out (HDLO) and a positive or negative

status can be assigned to the  $\left| \begin{array}{c} (H) \end{array} \right|$  key. You can limit

the number of digits, i.e. the maximum value of a minus or plus key operation, from 1 to 6 digits. This makes sure that amounts do not exceed a maximum value. You can also assign a discount (-) or add-on (+) status to this key so that specific amounts are discounted or added on.

Make your selections for this feature from the following options (defaults in bold):

## **High Digit Lock Out Discount or Add-on**

![](_page_32_Picture_214.jpeg)

- $2 = 0.01 0.99$ 
	-
- $3 = 0.01 9.99$
- $4 = 0.01 99.99$
- $5 = 0.01 999.99$
- $6 = 0.01 9999.99$
- **1.** Control lock key position: **PRG**.
- **2.** Type the required HDLO code **[0 to 6]** with reference to the table above.

 $\mathbf 0$ **3.** Type the required discount or add-on status

![](_page_32_Figure_13.jpeg)

**Example:** Allocate a maximum of 5 digits and a discount status to this key.

efun 5  $\overline{0}$ **Type/Press:**   $(+/-)$ HDLO code Discount status

### **CONSECUTIVE RECEIPT NUMBER PROGRAMMING**

To program consecutive receipt numbers:

**1.** Control lock key position: **PRG**.

![](_page_32_Figure_19.jpeg)

**3.** Enter a **[Receipt number from 1 to 9999]**.

$$
4. \quad \text{Press} \quad \begin{array}{|c|c|} \hline \text{pay} \\ \hline \text{trans} \\ \hline \end{array} \bigg].
$$

## **Z1/Z2 COUNTERS**

To program the Z1 and Z2 counters:

- **1.** Control lock key position: **PRG**.
- **2.** Press:  $\begin{pmatrix} 1 \end{pmatrix}$  for Z1 counter or  $\begin{pmatrix} 2 \end{pmatrix}$  for Z2 counter.
- **3.** Enter **[4-digit counter number from 0001 to 9999]**.

4. Press

### **CHANGING THE CASH REGISTER'S STANDARD SETTINGS**

- **1.** Control lock key position: **PRG**.
- **2.** Type the **[number]** of the system option (1-96 as indicated in the following sub-section) that you wish to change.
- **3.** Type the **[number]** of the required setting.

**4.** Press .

**Example:** Program the cash register to issue multiple receipts.

![](_page_33_Figure_6.jpeg)

### **SYSTEM OPTIONS**

Your cash register's system options programming feature includes a number of options for the operation of the cash register. Each of the functions described in this section is already set upon delivery of the cash register to meet the most frequent requirements.

The cash register's factory default settings, which you can reprogram at any time, are indicated in **bold** print in the table below. You can, at any time, print a report indicating how your cash register is programmed. See "Cash Register Programming Report" for details.

![](_page_33_Picture_419.jpeg)

9 Winding motor flag (excl. REG and MGR modes)

**0 = Enabled for only EJ report**

- $1 =$  Enabled for PRG, X and Z modes
- 10 Reset consecutive receipt number after Z1 report  $0 =$  Enabled
	- **1 = Disabled**
- 11 Reset Grand Total after Z1 financial report **0 = Disabled**

$$
1 =
$$
 Enabled

- 12 Reset Z1 and Z2 Counter after Z report **0 = Disabled**  $1 =$  Enabled
- 13-14 Reserved
- 15 Post transaction tenders **0 = Enabled**  $1 = Disahled$
- 16 Zero price registrations **0 = Enabled**  $1 =$  Disabled
- 17 Tax calculations  $0 =$ Reserved
	- $1 = Add-on tax calculation$
	- **2 = VAT calculation**
- 18 Position to print tax details **0 = Print details after tender amount**  $1 =$  Print details before total amount
- 19 Assign addition and subtraction pos/neg % results to the department **0 = Enabled**  $1 = Disahled$
- 20 Foreign currency exchange calculation **0 = Divide for currency calculation**  $1 =$  Multiply for currency exchange calculation
- 21 Rounding
	- **0 = No European rounding**
		- 1 = Special rounding selection Swiss  $0.01 - 0.02 =$  amount rounded to  $0.00$  $0.03 - 0.07 =$  amount rounded to 0.05
			- $0.08 0.09 =$  amount rounded to  $0.10$
		- 2 = Special rounding selection Danish
		- $0.00 0.24 =$  amount rounded to 0.00  $0.25 - 0.74 =$  amount rounded to 0.50
			- $0.75 0.99 =$  amount rounded to 1.00
		- 3 = Special rounding selection Euro  $0.01 - 0.03$  = amount rounded to 0.00  $0.04 - 0.07 =$  amount rounded to 0.05
		- $0.08 0.09 =$  amount rounded to  $0.10$
- 22 **Issuing multiple receipts** 
	- $0 = \overline{D}$  is a bled
	- **1 = Enabled**

![](_page_34_Picture_347.jpeg)

![](_page_35_Picture_350.jpeg)

![](_page_35_Picture_351.jpeg)

**WARNING: When the following system options are changed, the cash register performs a "Full Reset - New Language Entry Excluded" operation after which you need to reprogram the cash register**.

- 95 Cash register features configuration
	- **0 = 1,500 PLUs, 9,000 EJ lines and TABLE TRACKING system enabled**
		- 1 = 500 PLUs, 12,000 EJ lines and TABLE TRACKING system enabled
		- $2 = 1,500$  PLUs, 11,000 EJ lines and TABLE TRACKING system disabled
		- 3 = 500 PLUs, 13,000 EJ lines and TABLE TRACKING system disabled

#### 96 Language selection

#### **0 = English**

- $1 =$  Spanish
- $2 =$ French
- $3 = 6$ erman
- 4 = Programmable (free text)

## **CASH REGISTER PROGRAMMING REPORTS**

This section explains how to print the different reports that show how your cash register is programmed. These reports are all taken in the PRG mode.

To stop the printing of a report, press and hold down

![](_page_36_Picture_16.jpeg)

#### *Department Programming Report*

- **1.** Control lock key position: **PRG**.
- **2.** Type  $\begin{pmatrix} 1 \end{pmatrix}$   $\begin{pmatrix} 0 \end{pmatrix}$  and then press  $\begin{pmatrix} 0 \end{pmatrix}$

### *Department Range Programming Report*

**1.** Control lock key position: **PRG**.

![](_page_36_Picture_22.jpeg)

- **3.** Type the department number **[01 99]** that you want to start from.
- **4.** Type the department number **[01 99]** that you want to end at.

![](_page_36_Figure_25.jpeg)

### *Department-Department Group Link Report*

- **1.** Control lock key position: **PRG**.
- **2.** Type  $(3)(0)$
- **3.** Type the department group number **[00 10]** for which to view a list of the associated departments.
- **4.** Press TOTAL

### *PLU Programming Report*

**1.** Control lock key position: **PRG**.

![](_page_36_Figure_33.jpeg)

### *PLU Range Programming Report*

- **1.** Control lock key position: **PRG**.
- **2.** Type the PLU number (max. 14 digits) you want to start from and press .
	-
- **3.** Type the PLU number (max. 14 digits) that you want to end with.
- **4.** Press TOTAL

## *PLU-Department Link Report*

**1.** Control lock key position: **PRG**.

![](_page_37_Figure_2.jpeg)

**3.** Type the department number **[01 - 99]** for which to view a list of the associated PLUs.

$$
4. \quad \text{Press} \quad \boxed{\text{total}}.
$$

### *Clerk Programming Report*

**1.** Control lock key position: **PRG**.

![](_page_37_Figure_7.jpeg)

### *Overall Cash Register Programming Report*

**1.** Control lock key position: **PRG**.

![](_page_37_Figure_10.jpeg)

### *Header/Footer Strings Programming Report*

- **1.** Control lock key position: **PRG**.
- **2.** Type  $\begin{pmatrix} 8 \end{pmatrix}$   $\begin{pmatrix} 1 \end{pmatrix}$  and then press  $\begin{pmatrix} 707AL \end{pmatrix}$

### *Foreign Currency Strings Programming Report*

**1.** Control lock key position: **PRG**.

**2.** Type  $\begin{pmatrix} 8 \end{pmatrix}$   $\begin{pmatrix} 2 \end{pmatrix}$  and then press  $\begin{pmatrix} 707AL \end{pmatrix}$ 

### *Payment Media Strings Programming Report*

**1.** Control lock key position: **PRG**.

2. Type 
$$
(8)
$$
 3 and then press  $2$  7074L.

$$
\text{press} \left[ \frac{\text{total}}{\text{total}} \right]
$$

## *Divide Payment and Extra Invoice Programming Report*

- **1.** Control lock key position: **PRG**.
- **2.** Type  $\begin{pmatrix} 8 \end{pmatrix}$   $\begin{pmatrix} 4 \end{pmatrix}$  and then press  $\begin{pmatrix} 707AL \end{pmatrix}$
- *ABR Programming Report*
- **1.** Control lock key position: **PRG**.

![](_page_37_Picture_26.jpeg)

## *New Language Entry (10-character Strings) Programming Report*

**1.** Control lock key position: **PRG**.

2. Type 
$$
③
$$
 and then press  $1$   $507$   $2$   $507$   $2$   $307$   $2$   $307$   $2$   $2$   $307$   $2$   $307$   $2$   $2$   $307$   $2$   $2$   $307$   $2$   $2$   $307$   $2$   $2$   $307$   $2$   $307$   $2$   $2$   $307$   $2$   $307$   $2$   $2$   $307$   $2$   $307$   $2$   $2$   $307$   $2$   $2$   $307$   $2$   $2$   $307$   $2$   $2$   $307$   $2$   $307$   $2$   $307$   $2$   $307$   $2$   $2$   $307$   $2$   $307$   $2$   $307$   $2$   $307$   $2$   $307$   $2$   $307$   $2$  

*New Language Entry (24-character Strings) Programming Report*

- **1.** Control lock position: **PRG**.
- **2.** Type  $\begin{pmatrix} 9 \end{pmatrix}$   $\begin{pmatrix} 1 \end{pmatrix}$  and then press  $\begin{pmatrix} 707AL \end{pmatrix}$

### **MANAGEMENT REPORTS**

Transaction data is maintained in the memory of the cash register as long as the battery back-up system is in effect. This data can be printed as a report for management review. The Management Report can be printed from either the X or Z position on the control switch.

## **X AND Z REPORTS**

Turning the control lock key to the **X** position prints the accumulated transaction information and **RETAINS ALL TOTALS IN MEMORY**. Take this report any time of the day to print periodic reading of the transactions performed (some users call the X report a mid-day report). X reports include the PLU Report, Clerk Report, and the X1 and X2 Financial Reports. Turning the control lock key to the **Z** position prints the same information as the X report. The only difference is that after a Z report printout **ALL TRANSACTION TOTALS ARE RESET TO ZERO**, except for the grand total unless programmed otherwise in the system options programming mode. This report is usually taken at the end of the day so that all the transaction totals are cleared to start from zero the following day.

**NOTE:** To prevent accidental printing of the Z report, assign a PRG and Z mode manager password as explained in the section entitled "Defining a PRG and Z Mode Manager Password".

An **X2** report is called a period-to-date financial report which is usually taken on a weekly basis. It accumulates all the transaction totals. A **Z2** report is the same as an X2 report with the exception that all the transaction totals are reset to zero after it is taken. It is usually taken as a monthly sales report to view end-of-month sales totals for each department.

![](_page_38_Picture_6.jpeg)

**MOTE:** Before printing a management report, make sure that you have plenty of paper loaded in the cash register.

### *Z1/Z2 Financial Report Counter Programming*

You can override the cash register's default Z1/Z2 financial report counter by programming the number from which you want the counter to start counting consecutively each time a financial report is printed.

- **1.** Control lock key position: **PRG**.
- **2.** Press (1) for the Z1 report counter, or press  $\mathcal{P}$ for the Z2 report counter.
- **3.** Type a number **[0001 to 9999]** from which you want the cash register to start counting each Z1 or Z2 report.

$$
4. \quad \text{Press} \begin{bmatrix} \text{pay} \\ \text{trans} \end{bmatrix}.
$$

### *Grand Total Programming*

You can program the transaction grand total value printed on the management reports.

- **1.** Control lock key position: **PRG**.
- **2.** Press ( 7 ) ( 7 ) ( 7 ) ( 7 ) ( 7 ) ( 7 ) and then press  $\sqrt{1 - 7}$
- **3.** Type your grand total value of a maximum 12 digits.

**4.** Press .

### *X1 and Z1 Financial Reports*

**NOTE:** If you run out of paper during the printing of a Z report, you can print only one

duplicate report by pressing

followed by  $\vert$  **TOTAL** 

- **1.** Control lock key position: **X** or **Z** (bear in mind that a Z1 printout resets all totals to zero).
- **2.** If a PRG and Z mode, or X mode, manager password was defined type the **[4-digit password]**

![](_page_39_Figure_6.jpeg)

![](_page_39_Picture_357.jpeg)

#### *X2 and Z2 Financial Reports*

- **1.** Control lock key position: **X** or **Z** (bear in mind that a Z2 printout resets all totals to zero).
- **2.** If a PRG and Z mode, or X mode, manager password was defined type the **[4-digit password]**

![](_page_39_Figure_11.jpeg)

### **CASH IN DRAWER REPORT**

This report tells you the financial status of your cash drawer. It provides the totals for cash, check, charge, credit 1 and credit 2 payments.

- **1.** Control lock key position: **X** only.
- **2.** If an X mode, manager password was defined type

the **[4-digit password]** and press .

![](_page_39_Figure_17.jpeg)

![](_page_39_Figure_18.jpeg)

## **CLERK REPORT**

This report lists the number of transactions and sales totals for each Clerk. At the end of the receipt you are given the sales total of all clerks.

For all clerks, normal sales only:

- **1.** Control lock key position: **X** or **Z** (bear in mind that a Z Clerk Report resets all totals).
- **2.** If a PRG and Z mode, or X mode, manager password was defined type the **[4-digit password]**

![](_page_40_Figure_5.jpeg)

For all clerks, training sales only, repeat the procedure above replacing step 3 with:

Press  $(8)$   $(8)$ 

For normal sales and training sales of a specific clerk, repeat the procedure above replacing step 3 with:

• Enter **[clerk number]** and press .

### **PLU SALES REPORT**

This report provides the number of times a particular PLU is used, the totals for that number and the sales total for all PLUs.

**1.** Control lock key position: **X** or **Z** (bear in mind that a Z PLU Report resets all PLU totals to zero).

**2.** If a PRG and Z mode, or X mode, manager password was defined type the **[4-digit password]**

![](_page_40_Figure_15.jpeg)

### **PLU RANGE SALES REPORT**

This report provides the same transaction information as the PLU Sales Report but pertaining to a defined range of PLUs.

- **1.** Control lock key position: **X** only.
- **2.** If an X mode manager password was defined, type

the **[4-digit password]** and press .

**3.** Type the PLU number (max. 14 digits) that you want to start from.

 $4.$  Press  $\int$  code

- **5.** Type the PLU number (max. 14 digits) that you want to end with.
- **6.** Press .

## **ALL PLU STOCK REPORT**

This report prints the number of items remaining in stock for each PLU.

- **1.** Control lock key position: **X** only.
- **2.** If an X mode manager password was defined, type

![](_page_40_Figure_29.jpeg)

![](_page_40_Figure_30.jpeg)

### **PLU STOCK MINI REPORT**

This report prints the quantities of the sales items remaining in stock for each PLU under a minimum quantity.

- **1.** Control lock key position: **X** only.
- **2.** If an X mode manager password was defined, type

the **[4-digit password]** and press .

**3.** Enter the minimum stock level, max. 4-digits: **[0 - 9999]**.

![](_page_41_Figure_1.jpeg)

### **DEPARTMENT RANGE SALES REPORT**

This report provides the number of transactions performed by the departments within the defined range, and their related sales totals.

- **1.** Control lock key position: **X** only.
- **2.** If an X mode manager password was defined, type

the **[4-digit password]** and press .

- **3.** Type the department number **[01-99]** that you want to start from.
- **4.** Type the department number **[01-99]** that you want to end with.

![](_page_41_Figure_9.jpeg)

### **DEPARTMENT GROUP SALES REPORT**

This report provides the same information as a Department Range Sales Report, but for all the departments associated with the defined department group.

- **1.** Control lock key position: **X** only.
- **2.** If an X mode manager password was defined, type

the **[4-digit password]** and press .

**3.** Type the department group number  $(1)$  to

 $\overline{0}$ . To issue a report containing the sales of the departments of all the department groups,

![](_page_41_Figure_18.jpeg)

## **TIME REPORT**

The time report provides the net total sales performed by the cash register on an hourly basis.

**1.** Control lock key position: **X** or **Z** (bear in mind that a Z time report resets all time totals to zero).

**2.** If a PRG and Z mode, or X mode, manager password was defined type the **[4-digit password]**

![](_page_41_Figure_23.jpeg)

### **TRAINING REPORT**

This report provides an X or Z report of the transactions performed in the training mode. Like the ordinary X and Z financial reports, a Z report resets all transaction totals to zero and provides the same information as an ordinary X or Z financial report with the exception that the report identifier is "X0" or "Z0".

- **1.** Control lock key position: **X** or **Z**. Bear in mind that in the Z position the training report contents are cleared.
- **2.** If a training mode password was defined, type the

![](_page_41_Picture_28.jpeg)

## **OPEN TABLE REPORT**

**password]** and press .

This report provides information regarding the tables that are still open and therefore not yet invoiced. Current subtotals are provided for each open table so that you can keep track of the sales undeway.

- **1.** Control lock key position: **X** or **Z**. Bear in mind that in the Z position the report contents are cleared.
- **2.** If a password was defined, type the **[4-digit**

![](_page_41_Figure_33.jpeg)

### **ELECTRONIC JOURNAL REPORTS**

An electronic journal report executed with the control switch in the X position does not clear the electronic journal memory (and therefore all transaction data are retained) **while the report executed with the control switch in the Z position cancels electronic journal memory thus restoring it to its maximum13,000 line capacity programmed**.

To momentarily interrupt report printing, press  $\begin{bmatrix} \mathbf{C} \end{bmatrix}$ 

![](_page_41_Picture_37.jpeg)

Press this key again to resume printing (for example, to load paper and avoid an out-of-paper condition). To

cancel report printing, press .

![](_page_41_Picture_40.jpeg)

### *Complete Electronic Journal Report*

This report is a complete listing of transaction receipts and Z financial reports taken within the maximum 13,000 line capacity programmed.

- **1.** Control lock key position: **X** or **Z**. Bear in mind that in the Z position the electronic journal memory contents are cleared. Make sure there is plenty of paper loaded in the printer.
- **2.** If a PRG and Z mode, or X mode, manager password was defined type the **[4-digit password]**

![](_page_42_Figure_5.jpeg)

When the contents of the electronic journal are printed, a message is displayed along with a beep to indicate that the EJ memory capacity has been restored to its programmed 13,000 lines.

### *Oldest Transaction Report*

By entering the number of transactions you wish to view, this report prints the selected number of oldest receipts and Z financial reports performed and stored within the programmed 13,000 line capacity.

- **1.** Control lock key position: **X** or **Z**. Bear in mind that in the Z position the journal report contents are cleared. Make sure there is plenty of paper loaded in the printer.
- **2.** If a PRG and Z mode, or X mode, manager password was defined type the **[4-digit password]**

![](_page_42_Figure_11.jpeg)

**3.** Type a number between **[001 and 999]** indicating the number of oldest reports wanted and press  $s.$ Tota .

#### *Latest Transaction Report*

By entering the number of transactions you wish to view, this report prints the most recent receipts and Z financial reports performed and stored within the programmed 13,000 line capacity.

- **1.** Control lock key position: **X** or **Z**. Bear in mind that in the Z position the journal report contents are cleared. Make sure there is plenty of paper loaded in the printer.
- **2.** If a PRG and Z mode, or X mode, manager password was defined type the **[4-digit password]**

![](_page_42_Figure_17.jpeg)

**3.** Type a number between **[001 and 999]** indicating the number of latest reports wanted and press

![](_page_42_Figure_19.jpeg)

### *Daily Report*

By entering the number of Z financial reports that you wish to view, this report prints the receipts recorded before the defined Z financial report along with the report itself.

- **1.** Control lock key position: **X** or **Z**. Bear in mind that in the Z position the journal report contents are cleared. Make sure there is plenty of paper loaded in the printer.
- **2.** If a PRG and Z mode, or X mode, manager password was defined type the **[4-digit password]**

![](_page_42_Figure_24.jpeg)

**3.** Type a number between **[01 and 99]** indicating the number of oldest end-of-day reports wanted and

![](_page_42_Picture_26.jpeg)

### **REGISTRATION MODE**

### **ENTERING AND EXITING THE REGISTRATION MODE**

- **1.** Unlock the printer compartment and turn the control lock key to the REG mode.
- **2.** If the Clerk System option was set to active and a clerk code was programmed, enter the related Clerk number assigned, press  $\parallel$   $\parallel$ , type the associated three-digit secret code and then press  $\parallel$  . If the Clerk System option was set to active and a secret code was not programmed, type any Clerk number and then press .

### **DATE AND TIME DISPLAY**

You can display the current date and time outside of a sales transaction and with the cash register in the REG

![](_page_43_Picture_342.jpeg)

### **ELECTRONIC JOURNAL CAPACITY DISPLAY**

If the electronic journal was activated, you can also display the number of sales data lines still available in the journal's

memory. Press  $\begin{vmatrix} \dim e \\ \dim e \end{vmatrix}$   $\begin{vmatrix} \dim e \\ \dim e \end{vmatrix}$  outside of a sales

transaction and with the cash register in REG mode. The value is displayed on the upper line of the operator display.

### **SAMPLE RECEIPT**

The following receipt is a typical receipt issued by the cash register.

![](_page_43_Picture_343.jpeg)

The following example receipt contains the least information possible. To obtain this receipt, program system options 60, 61, 62, 63, 64, 66, 77, 78 and 79 accordingly. See "System Options" for details.

![](_page_43_Figure_16.jpeg)

### *Receipt On/Off Modes*

Outside of a sales transaction, the cash register can be switched to non-print mode during which time transactions performed in REG mode are not printed. In non-print mode, sales totals are maintained and management reports can be printed.

**1.** Control lock key position: **REG**.

![](_page_43_Picture_344.jpeg)

**NOTE:** If you set system option **22** to **1** (Issuing multiple receipts) as explained in the "System Options" section, you can override this setting and print the receipt of the last sales transaction by pressing

![](_page_43_Figure_22.jpeg)

### *Exiting Receipt-Off Mode*

**1.** Control lock key position: **REG**.

$$
2. \quad \text{Press} \quad \text{^\text{rcceipt}}_{\text{On/Off}}.
$$

### **REGISTERING A SINGLE ITEM SALE WITH CHANGE TENDER**

Up to eight digits can be used for entering the amount. **Example:** Register a £1.00 item in Department 1. Compute change for £5.00.

![](_page_44_Figure_4.jpeg)

The transaction is terminated and the change due to the customer is displayed.

### **REGISTERING A MULTIPLE ITEM SALE WITH EXACT CASH TENDER**

**Example:** Register a £2.50 item to Department 1, a £0.50 item to Department 45 and a £1.65 item to Department 32, with an exact tender of £4.65.

![](_page_44_Figure_8.jpeg)

### **REGISTERING A MULTIPLE ITEM SALE WITH EXACT CASH TENDER IN FOREIGN CURRENCY**

**Example:** Register a £10.00 item to Department 1, a £20.00 item to Department 2, with an exact tender in the programmed foreign currency number 1.

![](_page_44_Figure_11.jpeg)

**5.** Press **TOTAL** 

### **REGISTERING A SALE OF MULTIPLE ITEMS AT SAME COST**

Up to two digits can be used for the quantity multiplied. **Example:** Multiply two items costing £1.50 and register the sale to Department 1. Compute change for £5.00.

![](_page_44_Figure_15.jpeg)

Steps 1 and 2 in the procedure above could be replaced with the following to achieve the same result:

![](_page_44_Picture_17.jpeg)

### **REGISTERING A MULTIPLE DEPARTMENT SALE WITH PAYMENT IN FOREIGN CURRENCY AND CHANGE TENDER IN LOCAL CURRENCY**

**Example:** Register a £69.99 item to Department 1, a £5.99 item to Department 4 and a £3.50 item to Department 18. Compute change for €150.00 (Euro = foreign currency number 1).

- **1.** Press  $(6)(9)(9)(9)$
- **2.** Press  $(5)(9)(9)$ **3.** Press  $(3)(5)(0)$
- **4.** Press  $\begin{bmatrix} 1 & 1 \\ 1 & 1 \end{bmatrix}$  to display and print the current balance due in Local currency.
- **5.** Press ( 1 ) for foreign currency number 1 and press  $\left| \cdot \right|$  to display the current balance due in foreign currency.
- **6.** Type the amount tendered in the foreign currency

![](_page_44_Figure_25.jpeg)

### **REGISTERING A CHARGE CARD TRANSACTION**

**Example:** Register a £2.50 item to Department 1 and a £3.00 item to Department 2 as an exact charge card transaction.

![](_page_45_Figure_2.jpeg)

## **SPLIT CASH/CHARGE CARD TENDER**

**Example:** Register a £10.00 item and a £15.00 item to Department 2. Split the amount tendered between £20.00 cash and £5.00 charge.

![](_page_45_Figure_5.jpeg)

## **CREDIT CARD 1 TENDER**

**Example:** Register a £120.00 item to Department 2 and a £50.00 item to Department 3. Complete the transaction with payment using a credit card.

![](_page_45_Figure_8.jpeg)

## **CREDIT CARD 2 TENDER**

**Example:** Register a £120.00 item to Department 2 and a £50.00 item to Department 3. Complete the transaction with payment using a different credit card with respect to the one used for a Credit Card 1 tender.

![](_page_45_Figure_11.jpeg)

### **CHECK TENDER**

**Example:** Register a £70.00 item paid by check to Department 4.

![](_page_45_Figure_14.jpeg)

### **CHECK TENDER WITH CHANGE**

**Example:** Register a £19.50 item to Department 4, a £2.50 item to Department 5 and a £5.00 item to Department 29. Compute the change for a £30.00 check tender.

![](_page_45_Figure_17.jpeg)

### **CHECK TENDER IN FOREIGN CURRENCY WITH CHANGE IN LOCAL CURRENCY**

**Example:** Register a £19.50 item to Department 4, a £2.50 item to Department 5 and a £5.00 item to Department 28. Compute the change in Local currency for a €40.00 check tender.

![](_page_45_Figure_20.jpeg)

- **5.** Press (1) for foreign currency number 1 take ou (previously programmed as Euro), and press to display the current balance due in foreign currency. **6.** Type the amount tendered by check in foreign
- currency  $\begin{pmatrix} 4 \end{pmatrix}$   $\begin{pmatrix} 0 \end{pmatrix}$   $\begin{pmatrix} 00 \end{pmatrix}$  and press  $\begin{pmatrix} 0 & \text{if } 0 \\ 0 & \text{if } 0 \end{pmatrix}$ . The change due in local currency is displayed.

## **SPLIT CHECK/CASH TENDER**

**Example:** Register a £24.00 item to Department 1, a £36.00 item to Department 3 and a £4.00 item to Department 4. Split the tender between £60.00 check and £4.00 cash.

![](_page_46_Figure_5.jpeg)

### **REGISTERING A SINGLE AND MULTIPLE (-) REDUCTION (COUPON)**

Up to 8 digits can be used to enter the amount for a transaction.

**Example:** Register a £0.10 reduction (coupon) on a £2.00 item to Department 2 and a £1.00 discount on the sale of 3 items costing £5.00 each to Department 52.

![](_page_46_Figure_9.jpeg)

**3.** Type the number of the multiple item sale  $(3)$ 

5

![](_page_46_Figure_11.jpeg)

### **DISCOUNTING THE TOTAL SALE USING A PROGRAMMED DISCOUNT RATE**

**Example:** Register a programmed 10% discount to an entire sales transaction. Compute the change tender.

The  $\begin{bmatrix} R^{\alpha} \\ R^{\beta} \end{bmatrix}$  key must have been programmed to apply a 10% percent discount.

![](_page_46_Figure_15.jpeg)

to the customer is displayed.

### **DISCOUNTING THE TOTAL SALE USING A RANDOM DISCOUNT RATE**

Up to 4 digits can be used to specify the discount percentage (in the range 0.01 - 99.99%).

**Example:** Register a 20% discount to a sales transaction.

Compute the change tender. The  $\begin{bmatrix} 1 & -\rho & 0 \\ 0 & -\rho & \rho \end{bmatrix}$  key must have been programmed to apply percent discounts.

- **1.** Press  $(2)(5)(9)$ **2.** Press  $(1)(2)(5)$ **3.** Press .
- **4.** Press  $(2)(0)$   $\begin{bmatrix} 0 \end{bmatrix}$  The amount discounted is displayed.

**5.** Press . **6.** Press  $(5)(00)$   $\overline{\phantom{a}}$  **7074L F** The change due

to the customer is displayed.

### **DISCOUNTING INDIVIDUAL ITEMS USING PROGRAMMED AND RANDOM DISCOUNT RATES**

**Example:** Register a £2.50 item to Department 1, apply the programmed discount to a £3.50 item to Department 23 and apply a discount rate of 3% to a £5.00 item to Department 2. Compute change tender.

![](_page_47_Figure_2.jpeg)

### **APPLYING THE PROGRAMMED PERCENT PLUS RATE TO A TOTAL SALE**

**Example:** Register a programmed 10% add-on to an entire sales transaction. Compute the change tender.

The  $\left| \begin{array}{c} \overline{R} \\ \overline{R} \\ \end{array} \right|$  key must have been programmed to apply a 10% add-on.

![](_page_47_Figure_6.jpeg)

### **APPLYING A RANDOM PERCENT PLUS RATE TO A TOTAL SALE**

Up to 4 digits can be used for the percent add on rate (from 0.01 to 99.99%).

**Example:** Register a 20% add-on to a sales transaction.

Compute the change tender. The  $\begin{bmatrix} 1 & 0 \\ 0 & k \end{bmatrix}$  key must have been programmed to apply percent add-ons.

![](_page_47_Figure_11.jpeg)

**6.** Press  $(5)(00)$   $\overline{\phantom{a}}$  **70TAL** The change due to the customer is displayed.

### **REGISTERING A SALES TRANSACTION USING PRESET PLU ITEM PRICES**

To use this feature, PLU item prices must have been previously programmed.

**Example:** Use preset PLU item prices to register an entire transaction: register PLU 1 and multiply 3 PLUs 2. End the transaction with an exact cash tender.

![](_page_47_Figure_16.jpeg)

**3.** Press . **4.** Press TOTAL

### **OVERWRITING A PRESET PLU PRICE ASSOCIATED WITH A BARCODE**

**Example:** Overwrite the preset price associated with a barcode with £3.50. Compute change for a £5.00 tender.

![](_page_47_Figure_20.jpeg)

**2.** Scan the barcode to register the PLU code.

$$
3. \quad \text{Press } \boxed{\text{S. Total } \atop w}.
$$

**4.** Press  $\begin{pmatrix} 5 \end{pmatrix}$   $\begin{pmatrix} 00 \end{pmatrix}$   $\begin{pmatrix} 0 & \text{total} \\ \text{Total} & \text{Total} \end{pmatrix}$ . The change due

to the customer is displayed.

### **VOIDING A COMPLETE SALES TRANSACTION**

**Example:** Register a £2.50 item to Department 1, a £5.00 item to Department 66 and a £1.65 item to Department 27, then void the entire transaction.

![](_page_48_Figure_2.jpeg)

**NOTE:** A full void cannot be performed when the number of items registered for the transaction exceeds 50.

### **VOIDING THE PREVIOUS ENTRY IN THE MIDDLE OF A SALE**

**Example:** Void a £2.50 entry erroneously made to Department 2. Then register a £3.00 item to this same Department. Then void an incorrect £10.00 entry. End the transaction with an exact cash tender.

![](_page_48_Figure_6.jpeg)

### **REFUNDING MULTIPLE ITEMS**

be refunded is displayed.

**Example:** Refund a £4.99 item to Department 4 and three £2.00 items to Department 5.

1. Press **2.** Press  $(4)(9)(9)$   $\begin{bmatrix} 9 & 1 \\ 0 & 1 \end{bmatrix}$ . The amount to

![](_page_48_Figure_10.jpeg)

### **REGISTERING MULTIPLE VOID AND REFUND TRANSACTIONS**

**Example:** Overwrite the preset PLU 6 with £3.00, register the sale of a £2.50 item to Department 1, and of a £1.00 item to Department 2. Void the £3.00 sale to PLU 6 and then register the sale of four £5.00 items to PLU 6. Void the sale of the £2.50 item previously made to Department 1 and then refund 3 items costing £4.00 each. Subtotal the sale and end the transaction with an exact cash tender.

![](_page_48_Picture_13.jpeg)

### **REGISTERING MONEY RECEIVED ON ACCOUNT**

Up to 8 digits can be used for registering money received on account.

![](_page_48_Figure_16.jpeg)

![](_page_48_Figure_17.jpeg)

The cash drawer opens and the transaction is recorded on receipt.

### **REGISTERING NEGATIVE DEPARTMENT TRANSACTIONS**

As prerequisite to negative department transactions, program a normal department to a negative status as explained in section "Program the Departments". These transactions are useful when the clerk pays back money to the customer, such as the refund of a deposit.

**Example:** With Department 40 activated for Single, negative item sales, register a deposit refund of £1.00 for the return of bottles.

![](_page_49_Figure_3.jpeg)

## **REGISTERING PRODUCT QUANTITY TRANSACTIONS**

**Example:** Register the sale of 1.5 Kg of apples costing £3.00 per kilogram to Department 3.

![](_page_49_Figure_6.jpeg)

## **PAYING MONEY OUT**

Up to 8 digits can be registered for money paid out. **Example: Pay out £150.00.** 

![](_page_49_Figure_9.jpeg)

The cash drawer opens and the transaction is recorded on receipt.

### **REGISTERING AN IDENTIFICATION NUMBER TO A TRANSACTION**

Up to 10 digits can be used for the identification number. This entry can be made prior to any operation. The identification number is not added to the management report or totals.

**Example:** Assign the identification number 3459 to a £1.00 sale to Department 4. Enter an exact cash tender sale.

![](_page_49_Figure_14.jpeg)

### **REGISTERING A NO SALE**

This operation opens the cash drawer and prints a no sale receipt. The activity is registered to the activity counter in the financial report.

If you do not want to print a No Sales receipt, see "No-Sales Receipts Key Status".

![](_page_49_Picture_18.jpeg)

### **ISSUING A COPY OF THE LAST SALES RECEIPT**

You can print one or more copies of the last receipt issued. **For this feature to be operational, system option 22 must be set to 1 (Issuing multiple receipts)**, see "System Options" for details. The caption COPY appears on duplicate invoices.

To be able to issue a copy of the last sales receipt, the cash register can accumulate a maximum of 60 transaction lines in Random Access Memory (RAM). If the last sales receipt has more than 60 lines, the copy will only provide the resulting sales total.

![](_page_49_Figure_22.jpeg)

**NOTE:** This feature will override non-print mode if it was previously activated by pressing receipt<br>On/Off .

**Example:** Register a £13.50 sale to Department 3 and enter an exact cash tender sale. Print a copy of the sales receipt.

![](_page_49_Figure_25.jpeg)

### **HOLDING AND RECALLING A SALES TRANSACTION**

You can temporarily put a sales transaction on hold, start and conclude a separate transaction in the mean time, then recall and conclude the held transaction. This allows the clerk to serve a second customer to avoid delays if for any reason the customer being currently served is not ready to finalize the transaction.

Only one transaction can be held at a time.

**Example:** Register a £13.50 sale to Department 3 and a £23.00 sale to Department 2. Subtotal the transaction and then put it on Hold. Serve another customer by registering the sale of a £2.00 item to Department 4, a £5.00 item to Department 18 and finalizing the sale with a Credit card 1 tender. Recall the suspended transaction, register the sale of a £4.50 item to Department 30 and finalize the transaction with a check tender.

- **1.** Type  $(1)(3)(5)(0)$  and press then type  $\begin{pmatrix} 2 \end{pmatrix}$   $\begin{pmatrix} 3 \end{pmatrix}$   $\begin{pmatrix} 00 \end{pmatrix}$  and press
- 2. Press
- **3.** Press  $\int e^{r \cdot \theta} \, dA$  line is displayed to indicate that the transaction was put on hold. Tear off the sales receipt and put it aside.
- **4.** Start the second transaction. Type 00

![](_page_50_Figure_5.jpeg)

- **5.** Press  $\begin{bmatrix} 0 & 1 \end{bmatrix}$  to finalize the second transaction. A beep sounds to remind you to conclude the transaction that you previously put on hold.
- **6.** Press  $\int e^{recat}$ . The transaction that was put on hold resumes from where you left off.
- **7.** Type  $\begin{pmatrix} 4 \end{pmatrix} \begin{pmatrix} 5 \end{pmatrix} \begin{pmatrix} 0 \end{pmatrix}$  and press  $\begin{pmatrix} 5 \end{pmatrix}$ **8.** Finalize the transaction by pressing

### **TRANSFERRING A FINALIZED PAYMENT TO ANOTHER MEANS OF PAYMENT**

Upon conclusion of a sales transaction, you can transfer the payment just made to another form of payment. This is particularly useful if the customer decides to pay with another means after the finalization of the sales transaction.

Payment transfers also allow you to give the customer cash back as long as the payment is transferred to a cash tender and you specify an amount that is greater than the sales transaction total.

Payment transfer operations can be performed only once after finalization. No receipt is issued, but the transfer is recorded in the management reports. Payment transfers do not apply to tenders with foreign currencies.

**Example:** Register a £5.00 sale to Department 3 and a £23.00 sale to Department 2 as a charge transaction. Transfer a £50.00 payment to a cash tender with a cash back to the customer.

![](_page_50_Figure_14.jpeg)

![](_page_50_Figure_15.jpeg)

## **AFTER-TENDER CHANGE TRANSACTIONS**

Allowed only for cash tenders, with this feature the clerk can finalize a sales transaction as an exact cash tender and then afterwards register the cash collected from the customer and give the required change.

**Example:** Register a £5,00 sale to Department 3 and a £23.00 sale to Department 2 as an exact cash tender. Register the collection of £50.00 and compute the related change.

![](_page_50_Figure_19.jpeg)

### **SALES TRANSACTIONS USING ALTERNATIVE VAT RATES (TAKE-OUT SALES)**

The alternative VAT rate programmed can only be temporarily applied to all the items registered, before finalizing the sales transaction. The transaction subtotal and total displayed and printed includes the programmed take-out VAT rate.

**Example:** Register the sale of items to Department 1, programmed with an ordinary VAT rate of 20% and a takeout VAT rate of 10%, then finalize the transaction with an exact cash tender.

![](_page_51_Figure_3.jpeg)

**4.** Finalize the transaction by pressing **FID TOTAL** 

VAT rate.

![](_page_51_Picture_129.jpeg)

### **ISSUING A BUSINESS RECEIPT MANUALLY**

**Example:** Register a £6.99 sale to Department 5 and a £7.50 sale to Department 9, followed by a cash payment of £20.00. The standard receipt is issued followed by the Business Receipt. In this example the ABR is requested manually because Automatic ABR printing is disabled i.e., system option 46 is set to 0.

![](_page_51_Figure_8.jpeg)

![](_page_51_Picture_130.jpeg)

## **CUSTOMER OR TABLE MANAGEMENT (TRACKING) OPERATIONS**

Customer account operations allow you to associate expenses to specific customers. You have the possibility of opening and managing a total of 70 accounts (or tables) to which you can associate the items sold. You can review the intermediate sales of each account with review or proforma receipts. You can also make use of a Tray management feature that keeps track of individual sales and incorporates these in a single final balance.

#### **The PLU codes used in these examples must have been programmed beforehand.**

**NOTE:** In this section, reference will be made to the restaurant environment. However, the operations described herein can also be applied to other business categories such as delicatessens, hardware stores, etc.

### **TABLE TRACKING OPERATIONS**

These operations allow you to keep track of individual orders or sales taken at different accounts that you open. Included are also the divided payment, extra invoice and invoice copy features.

**Example:** Keep track of the sales ordered by 2 guests at one table and 3 guests at another. Review the sales ordered at each table. Close each table and split the total amount among the guests. Finally, print an Extra Invoice for each guest at table 1.

#### **Operation Type/Press**

- **1** Open table 1.
- 

 $\begin{bmatrix} 0 \end{bmatrix}$   $\begin{bmatrix} code \\ of \end{bmatrix}$ 

- **2** Define the number of guests.
- **3** Take orders from table.
- **4** Temporarily close table 1.

![](_page_52_Picture_241.jpeg)

- **5** Open table 2.
- **6** Define the number of guests.
- **7** Take orders from table 2.
- **8** Temporarily close table 2
- **9** Re-open table 1.
- **10** Take an additional order from table 1.
- **11** Temporarily close table 1.
- **12** Re-open table 2.
- **13** Take an additional order from table 2.
- **14** Temporarily close table 2.
- **15** Print a Review receipt for table 1.

![](_page_52_Figure_25.jpeg)

![](_page_52_Picture_242.jpeg)

An Open Table report would have the following contents:

![](_page_53_Picture_1.jpeg)

**TOTAL** 

- **19** Finalize the transaction of table 1 by pressing a tender key.
- **20** Split the bill among the two guests at table 1.
- **21** Print an additional invoice.

![](_page_53_Picture_5.jpeg)

### **ISSUING AN EXTRA INVOICE**

**Example:** Print an extra invoice for 2 guests, each paying £10.00:

![](_page_53_Picture_8.jpeg)

![](_page_53_Figure_9.jpeg)

### **TRAY TRACKING OPERATIONS**

This feature allows you to divide a transaction total among the different customers. Particularly useful to keep track of orders taken by different members of a party when a single total is paid, this feature provides separate totals (Tray total) for each member. Also useful when a person shops for another person and individual sales totals are required.

**Example:** Register the sale of items purchased by two customers and calculate a single bill.

**1.** Register the sale of customer number 1 by pressing

![](_page_53_Figure_14.jpeg)

- **2.** Press  $\int_{B}$   $\lim_{T \to \infty}$ . The tray total is printed.
- **3.** Register the sale of customer number 2 by pressing

![](_page_53_Figure_17.jpeg)

**4.** Press  $\int_{B}$   $\frac{Tray}{L}$ . The second tray total is printed.

**5.** Press  $\vert_{\mathbb{R}}$  **to finalize the transaction with credit** card 1 tender.

![](_page_54_Picture_25.jpeg)

### **CAPTION TABLE**

![](_page_56_Picture_986.jpeg)

![](_page_57_Picture_1013.jpeg)

![](_page_58_Picture_560.jpeg)

#### **PRINT CAPTIONS**

![](_page_60_Picture_682.jpeg)

### **PRINT CAPTIONS**

![](_page_61_Picture_674.jpeg)

#### **ENGLISH**

#### **CASH REGISTER SPECIFICATIONS**

#### *Technical Characteristics*

Listed below are the technical characteristics of this cash register model.

![](_page_62_Picture_387.jpeg)

Terminal: B-Type  $USB1.1$ 

![](_page_62_Picture_388.jpeg)

#### *BCR Communication Parameters*

The BCR operates with either of these settings:

![](_page_62_Picture_389.jpeg)

#### **Data Format:**

Bar code number (ASCII code) CR (0D<hex>) LF (0A<hex>)

The ECR8100 can receive data scanned by the BCR in the data format above. This format is the default for both the PS700 and Metrologic MS5100 Eclipse. If you use another type of BCR, please modify the data to be transferred to this format. For programming information, refer to your BCR manual.

#### **FRANÇAIS**

#### **SPÉCIFICATIONS TECHNIQUES DE LA CAISSE ENREGISTREUSE**

*Caractéristiques techniques*

Voici la liste des caractéristiques techniques de ce modèle de caisse enregistreuse.

![](_page_62_Picture_390.jpeg)

#### *Interface PC* **Paramètres USB**

Terminal : Type B Version USB : USB1.1

#### *Paramètres de communication BCR*

Les paramètres de fonctionnement du BCR sont les suivants :

![](_page_62_Picture_391.jpeg)

#### **Format données :**

Numéro code-barres<br>(code ASCII)

CR (0D<hex>) LF (0A<hex>)

L'ECR 8100 peut recevoir des données scannées par le BCR sous le format de données reporté ci-dessus. Ce format est appliqué par défaut au PS700 et au Metrologic MS5100 Eclipse. Si vous utilisez un autre type de BCR, veuillez modifier les données à transférer dans ce format. En ce qui concerne les informations de programmation, veuillez consulter le manuel BCR.

#### **DEUTSCH**

#### **REGISTRIERKASSE: TECHNISCHE EIGENSCHAFTEN** *Technische Eigenschaften* Im folgenden sind technischen Eigenschaften dieses Registrierkassenmodells zusammengestellt.

![](_page_63_Picture_383.jpeg)

#### *PC Schnittstelle*

![](_page_63_Picture_384.jpeg)

#### *BCR-Kommunikationsparameter*

BCR arbeitet mit einer dieser Einstellungen:

![](_page_63_Picture_385.jpeg)

#### **Datenformat:**

Barkode-Nummer (ASCII-Kode) CR (0D<hex>) LF (0A<hex>)

ECR 8100 kann Daten empfangen, die per BCR eingescannt wurden und das obige Datenformat haben. Dieses Format ist die Voreinstellung für beide - PS700 und Metrologic MS5100 Eclipse. Bei Verwendung eines anderen BCR-Typs ändern Sie bitte die Daten so um, dass sie in dieses Format umgewandelt werden können. Die Programmierinformationen dazu schlagen Sie bitte in Ihrem BCR-Handbuch nach.

#### **ESPAÑOL**

#### **DESCRIPCIONES DE LA CAJA REGISTRADORA** *Características Técnicas*

Se han incluido a continuación las características técnicas de este

modelo de caja registradora.

![](_page_63_Picture_386.jpeg)

#### *Interfaz de PC*

**Configuración USB**

![](_page_63_Picture_387.jpeg)

#### *Parámetros de comunicación BCR*

El BCR funciona con alguno de estos valores:

![](_page_63_Picture_388.jpeg)

#### **Formato de datos:**

Número de código de barras<br>(código ASCII) CR (0D<hex>) LF (0A<hex>)

El ECR 8100 puede recibir datos leídos mediante el BCR en el formato de datos indicado arriba. Este formato es la configuración predeterminada tanto para el PS700 como para el Metrologic MS5100 Eclipse. Si utiliza otro tipo de BCR, modifique los datos para transferirlos a este formato. Para obtener información de programación, consulte su manual de BCR.

#### **NEDERLANDS**

#### **SPECIFICATIES**

*Technische eigenschappen*

Hieronder vindt u de technische eigenschappen van dit model kasregister.

![](_page_64_Picture_383.jpeg)

#### *PC Interface* **USB Instellingen**

Terminal: B-Type USB Versie: USB1.1

#### *BCR Communicatieparameters*

BCR werkt met beide van onderstaande instellingen:

![](_page_64_Picture_384.jpeg)

#### **Gegevensformaat:**

Streepjescode (ASCII code) CR (0D<hex>) LF (0A<hex>)

Het ECR 8100 kan door BCR in bovenvermeld formaat gescande gegevens ontvangen. Dit formaat is standaard voor zowel PS700 als Metrologic MS5100 Eclipse. Wanneer u gebruik maakt van een ander soort BCR, moet u de gegevens overdragen in dit formaat. Raadpleeg uw BCR handleiding voor info omtrent de programmering.

#### **PORTUGUÊS**

#### **ESPECIFICAÇÕES DA CAIXA REGISTADORA**

*Características Técnicas*

Abaixo estão descritas as características técnicas deste modelo de caixa registadora.

![](_page_64_Picture_385.jpeg)

#### *Interface com o PC* **Definições USB**

Terminal: B-Type Versão USB: USB1.1

#### *Parâmetros de Comunicação BCR*

![](_page_64_Picture_386.jpeg)

![](_page_64_Picture_387.jpeg)

#### **Formato dos Dados:**

Nº código barras (código ASCII) CR (0D<hex>) LF (0A<hex>)

A ECR 8100 pode receber dados digitalizados por BCR nos formatos referidos acima. Este formato é o valor por defeito para PS700 e Metrologic MS5100 Eclipse. Se utilizar outro tipo de BCR, altere os dados para serem transferidos neste formato. Para informação sobre programação, consulte o seu manual BCR.

#### **KASSEAPPARATETS SPECIFIKATIONER**

*Tekniske specifikationer*

Nedenfor finder de kasseapparatets tekniske specifikationer.

![](_page_65_Picture_359.jpeg)

#### *PC Interface* **USB indstilling**

Terminal: B-Type USB Version: USB1.1

*BCR Kommunikationsparametre*

BCR virker med en af disse indstillinger:

![](_page_65_Picture_360.jpeg)

#### **DataFormat:**

Stregkodenumber (ASCII kode) CR (0D<hex>) LF (0A<hex>)

ECR 8100 kan modtage data der er scannet i BCR dataformatet ovenfor. Dette format er en default for begge PS700 og Metrologic MS5100 Eclipse. Hvis du anvender en anden form for BCR, skal data modificeres så det kan overføres til dette format. For mere programmeringsinformation, henviser vi til BCR manualen.

#### **NORSK**

#### **KASSAAPPARATETS SPESIFIKKER**

*Tekniske karakteristikker*

Nedenfor følger tekniske karakteristikker for dette kassaapparatet modell.

![](_page_65_Picture_361.jpeg)

#### **USB-innstillings**

Terminal: B-type USB-versjon: USB1.1

#### *BCR-kommunikasjonsparametrer* BCR fungerer med følgende innstillinger:

![](_page_65_Picture_362.jpeg)

#### **Dataformat:**

Strekkodenummer (ASCII-kode) CR (0D<hex>) LF (0A<hex>)

ECR 8100 kan motta data som skannes av BCR i dataformatet ovenfor. Dette formatet er standard for både PS700 og Metrologic MS5100 Eclipse. Hvis du bruker en annen type av BCR, modifier informasjonen som skal overføres til dette formatet. For programmeringsinformasjon, se din BCR-håndbok.

![](_page_67_Picture_0.jpeg)

![](_page_67_Picture_1.jpeg)

CHARACTER TABLE - TABLEAU DES CARACTÈRES - ZEICHENTABELLE - TABLA DE CARACTERES - TEKENCODETABEL - TABELA DE CARACTERES - KARAKTERKODE TABEL - TEGNTABELL

![](_page_67_Picture_34.jpeg)

![](_page_67_Picture_35.jpeg)

**Code: 556204**